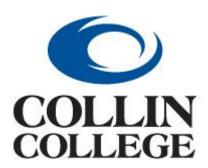

# Collin County Community College District

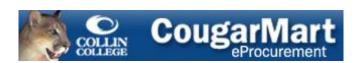

Requisitioner's Guide

# **Table of Contents**

| Introduction to CougarMart                                                 | 1  |
|----------------------------------------------------------------------------|----|
| Roles in CougarMart                                                        | 1  |
| Contact Information for CougarMart                                         | 1  |
| Accessing CougarMart                                                       | 2  |
| Help                                                                       | 4  |
| Navigation                                                                 | 4  |
| Finding Carts/Requisitions                                                 | 4  |
| Quick Search                                                               | 5  |
| Requisition Overview                                                       | 5  |
| Entering a Requisition                                                     | 6  |
| Document Status (History)                                                  | 20 |
| Receiving will still be done in Banner (see pages 63-71 for instructions). | 21 |
| Selecting a Supplier Contract (If Applicable)                              | 21 |
| Adding a Comment to a Requisition                                          | 30 |
| Copying a Cart                                                             | 33 |
| Locating a Document                                                        | 35 |
| Change Orders                                                              | 38 |
| New Vendor Add Form                                                        | 41 |
| Password Change Instructions                                               | 45 |
| Setting up CougarMart Security Question                                    | 47 |
| Resetting CougarMart Password                                              | 49 |
| Turning Off Messages                                                       | 52 |
| CougarMart Training Website                                                | 53 |
| Creating an Open Purchase Order                                            | 54 |
| How to View the Balance/Transactions Against an Open Purchase Order        | 56 |
| Searching for Supplier Information                                         | 63 |
| Selecting a Different Fulfillment Address for a Supplier                   | 65 |
| Creating a New Fiscal Year Order in the Current Fiscal Year                | 68 |
| Receiving: Receiving Goods FPARCVD Form in Banner                          | 71 |
| Requisitioning of Fixed Assets                                             | 80 |
| Supplemental Request Number                                                | 84 |
| Appendix 1 Entering a Requisition for a Printing Job                       | 86 |
| Requisitioning Using Dell E-Quotes                                         | 87 |
| Requisitioning Using Dell Sales-Created Quotes                             | 91 |

## **Introduction to CougarMart**

CougarMart is a web-based requisitioning application that will allow Collin County Community College District to buy goods and services more economically and efficiently. SunGard Banner will continue to be the financial system of record.

#### **Roles in CougarMart**

Requestor - Individual that will shop and place orders. These users will have to be users in Banner.

Shopper – Individual that can create a cart and assign to a Requestor. This individual cannot submit an order because they will not be a Banner user.

Approver – An Organization Manager, Account Review, Vice President/Provost, Technology, Grant approver, or Associate Vice President/Chief Financial Officer. This individual will review the requisition to ensure the purchase is valid and appropriate.

Buyer - Buyers from the Purchasing department who will review and do the final approval for requisitions based on commodity and/or dollar level.

CougarMart offers a place to search for items that are on contract and create a cart/requisition for approval and purchase.

#### **Contact Information for CougarMart**

CougarMartSupport@collin.edu, extension 3873

Questions concerning CougarMart software usage, such as training and procedures, and setting up new suppliers should contact Tere Beaty, Purchasing System Specialist, TBeaty@collin.edu, 972-758-3873

Questions concerning CougarMart rejected/pending PRs (requisitions) should contact Karen Bell, Assistant Director of Purchasing, KBell@collin.edu, 972-758-3876

Questions concerning new and existing forms, and new users should contact Cyndy Smith, Purchasing IS/Reporting Manager, <a href="mailto:clsmith@collin.edu">clsmith@collin.edu</a>, 972-758-3872

# **Accessing CougarMart**

The CougarMart application can be accessed from the **My Workplace** tab of CougarWeb. It will be in the **eProcurement** channel right below the **My Workplace** tab.

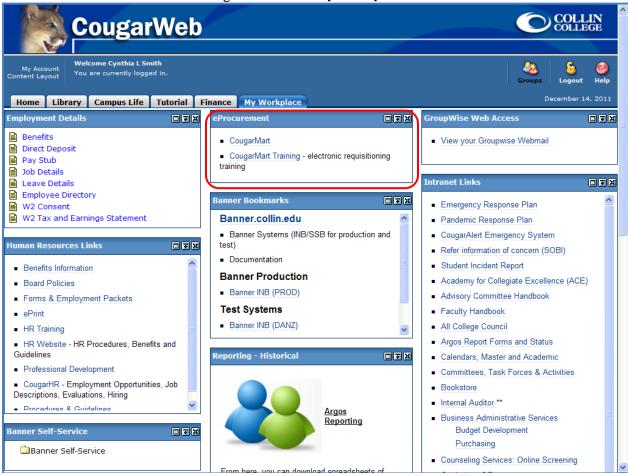

Enter your Novell/Banner/CougarMart User Name and your assigned Password. Your User Name will be case sensitive and is all caps. You may either use Microsoft Internet Explorer or Mozilla Firefox. The eProcurement application has been tested for both browsers.

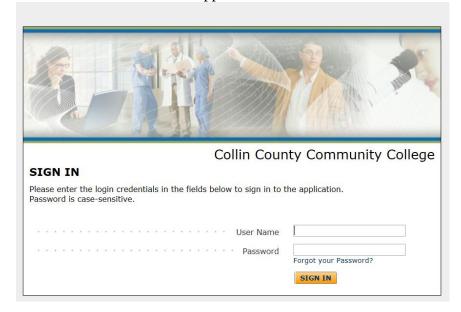

The landing page will be similar to the one below depending on the roles you are granted.

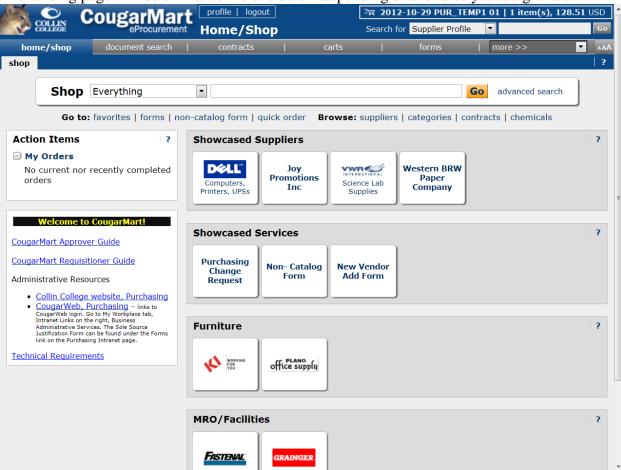

#### Help

You can access Help for the page you are on by left mouse clicking the question mark in the upper right hand corner of the page. Additional Help is available by left mouse clicking on the question mark in the area you are in.

#### **Navigation**

CougarMart is driven by a series of navigation tabs. The home/shop tab provides access to search for goods and services from contracts and **Showcased Suppliers**. The **Action Items** menu on the left will display your most recent Requisitions divided into categories such as Returned, Pending, and Recently Completed. Below the **Action Items** is a message board. The message board displays Welcome to CougarMart! followed by hyperlinks to the CougarMart Approver and Requisitioner Guides, Administrative Resources (Collin College website, Purchasing and CougarWeb, Purchasing), and the Technical Requirements to run the application.

#### **Finding Carts/Requisitions**

The carts tab will provide you access to your active cart, draft carts, assigned carts, and my requisitions. The active cart is your current in progress request. Unless you start another cart, all items that you choose to add to a cart will be sent to this cart. If you wish to continue an existing cart, go to the draft carts tab and select the cart you wish to work with by clicking on the cart name. If you wish to create a new cart, click on the Create Cart button.

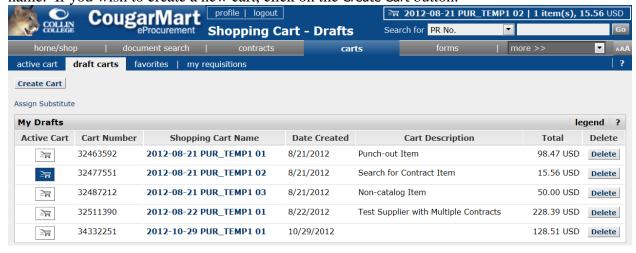

If you decide that you want to take a different action on some of the items in your cart, you can do so by selecting the item and choosing the action.

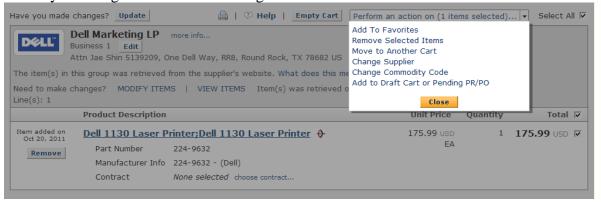

## **Quick Search**

In the upper right hand side of CougarMart, right below the active cart, is a Search for drop-down, a field box, and a Go button.

I use this to quickly locate requisitions (PR No.), purchase orders, contracts, and suppliers.

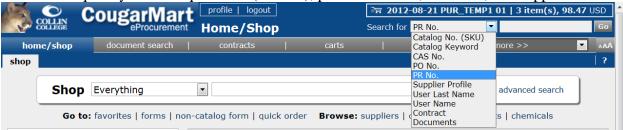

# **Requisition Overview**

A requisition is composed of two distinct sections: header and line level. The header section contains General, Shipping, Billing, Accounting Codes, Internal Notes and Attachments, External Notes and Attachments, and Terms and Conditions. The Supplier/Line Items Details section contains the supplier and the line items being ordered. The preferred use of Internal Notes and Attachments, External Notes and Attachments, and Terms and Conditions is at the header level. Accounting Codes can be entered at the header level for all line items, or in combination at the line level for specific items.

## **Entering a Requisition**

- 1. Login to CougarMart.
- 2. Enter the name of the item you want to search for, and left mouse click the **Go** button or hit the Enter key. This search will locate contracted items, or you can use the non-catalog form to enter items not on contract. The search may also locate items from showcased suppliers, such as Dell, Fastenal, Grainger, Joy Promotions, KI, Plano Office Supply furniture only), VWR, Western BRW Paper. This will be indicated by **Order from Supplier** hyperlink. It is a best practice that you add these items to a separate cart. Showcased suppliers' websites are accessed by left mouse clicking on their icon and following their instructions to return items to your CougarMart cart. (See page 76 for instructions on using Dell E-Quotes Orders thru the Punch-out.)

NOTE: Not all contracted items will be available at the time of GoLive. Loading contracted items will be an ongoing process.

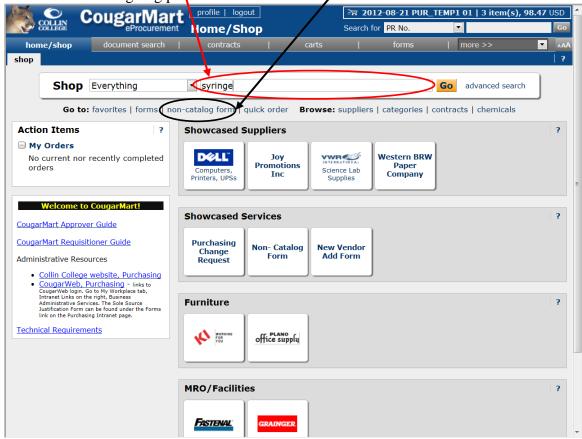

3. When you want to add a contract item to your cart, left mouse click on the **Add to Cart** button. You will be able to see the active cart name in the upper right of corner of your screen. Items can be from multiple suppliers, but all items will be sent thru the same approval path. It is suggested that technology items be entered in a separate cart due to the additional approver. There is a limit of 1000 items. While you can set a delivery address on a per item basis from the Shipping tab, it is best practice to create separate earts for different ship to addresses.

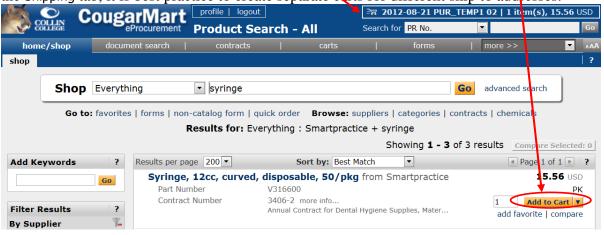

4. Left mouse click on the **Continue Shopping** link located in the top center of your cart to select more items for this request. You will be returned to the **shop** tab. You can either search for more contract items or use the non-catalog form to enter items.

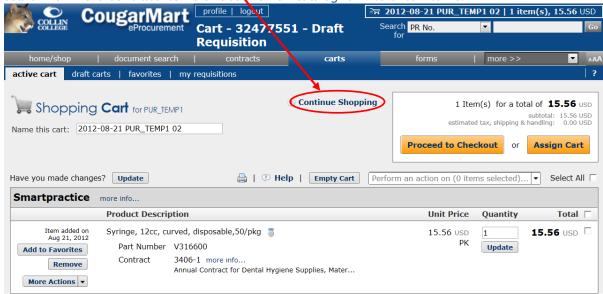

5. When using the **Non-Catalog Form**, you will be required to enter or select a supplier. (See Appendix 1 on page 75 for further information on entering a Printing job.)

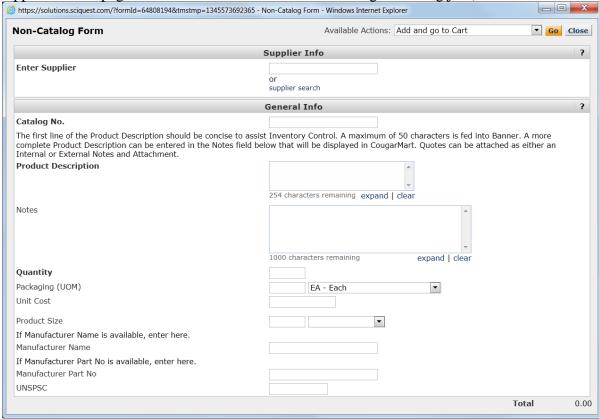

- 6. The **Catalog No.** is a required field. If you do not have a part number you can enter N/A.
- 7. Enter a complete **Product Description**. The **Product Description** should include the manufacturer's name, manufacturer's part number, a layman's product description, a model number, supplier name, and supplier part number. Anyone should be able to understand what is being ordered. If maintenance/rental is being renewed, there should be separate line items with serial numbers in the description.

NOTES: Please aware that only the first 50 characters will feed into Banner. The **Catalog**No. field will feed over into the Description field first followed by the **Product**Description. The first line of the **Product Description** should be concise to assist Inventory Control, and should be followed by a full description for viewing in CougarMart and for the purchase order to the supplier.

There is now a Notes field that follows the **Product Description** field. You can add up to 1000 additional characters for a fuller description.

- 8. Enter a **Quantity**.
- 9. Select the Packaging (UOM) (Unit of Measure).
- 10. Enter the **Estimated Price Each** (Unit Cost).
- 11. Enter the Manufacturer Name if available.

- 12. Enter the Manufacturer Part No. if available.
- 13. If you have other items to order from this supplier, choose Add to Cart and Return from the Available Actions in the top right corner of the page then left mouse click on the **Go** button. If you are done with entering items for this supplier, choose Add and go to Cart then left mouse click on **Go**.

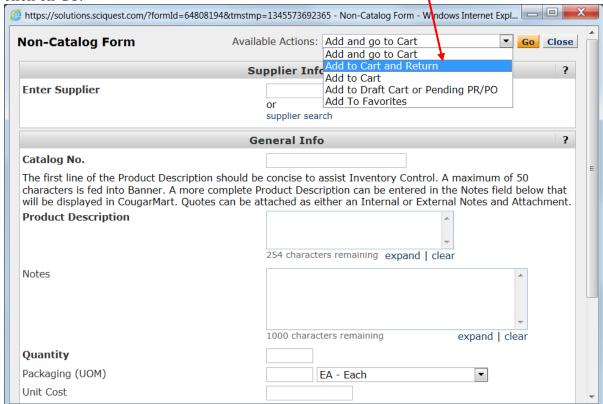

NOTE: If you are purchasing a non-catalog item from a supplier that we have a contract for, be sure to click on the change... link listed with the item contract, choose the No Contract radio button, and click the **OK** button. See <u>page 22</u> for more information on Selecting a Supplier Contract.

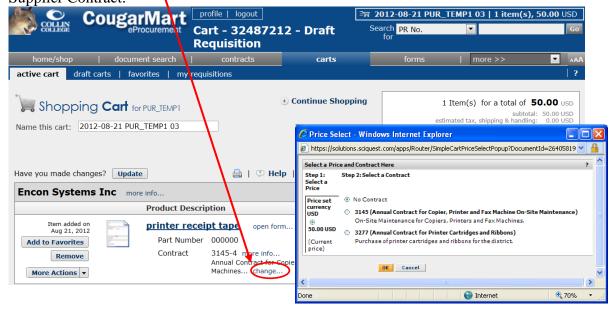

14. When you have chosen or entered all of your items, click on the **Proceed to Checkout** button in the upper right hand side of the screen. This will take you from the Cart – Draft Requisition to the Summary – Draft Requisition.

15. Left mouse click on the General hyperlink or the **Summary** tab to enter additional information about your request.

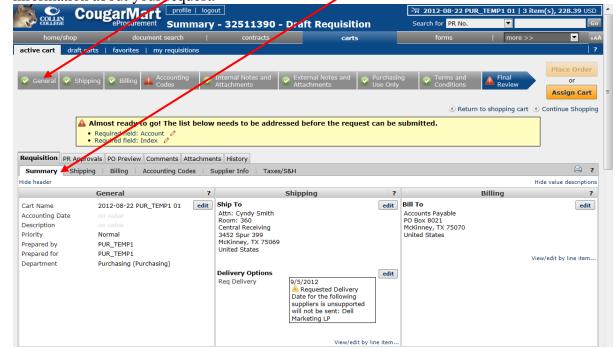

- 16. To make changes in the **General** section, choose the **edit** button.
- 17. You can edit the Cart Name if you choose. The cart is named based on the date, your user name, and assigned a cart number for that date. There is a 100 character limit. The cart name will not change once started. If you have saved your cart and want to come back to it at a later date, you might want to change the date in the cart name.

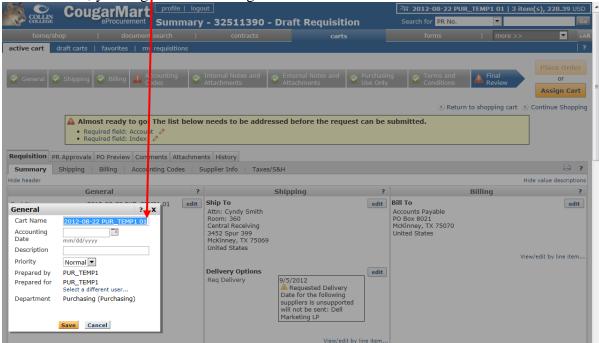

- 18. There is a Description field available within this section that can be used to enter additional information, such as fall 20YY Classroom Supplies, Open Purchase Order, or Supplemental Request Number.
- NOTE: You should not put a date in the Accounting Date field for any orders that are not being created for the next fiscal year. Doing so may result in the failure of your orders to create a Banner PO and cause it to be returned by Purchasing staff. Only use the Accounting Date field for new FY orders that are being created before the new fiscal year begins.
- 19. This section contains a Priority option. The choices are a default of Normal and an option of Urgent. Selecting the Urgent will cause your requisition to be displayed at the top of an approver's list.
- 20. Select a different user... if you are preparing for a different person.

NOTE: You must address tabs with a red triangle for your request to proceed successfully.

Explanations are given in the yellow box below.

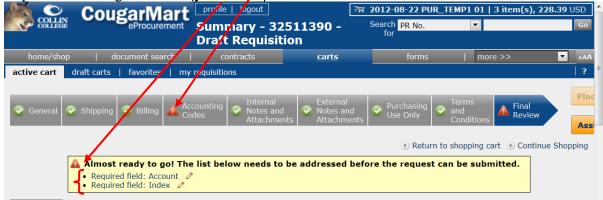

- 21. Review shipping address by clicking on **Shipping** section or Shipping tab. HINT: You can select a different delivery address for each line item, but it will generate separate purchase orders. If you want a single purchase order to be generated for all items, such as an annual contract for all campuses security service, type the individual delivery addresses as part of the Product Descriptions.
- 22. Left mouse click on the **edit** button to enter or make changes. You can select from your addresses or select from org addresses by using the drop down. You can check the Save this address for future use box to save to your addresses. You will be asked to **Name this address**. You will also have the option to check this box to make this the default address in the future.

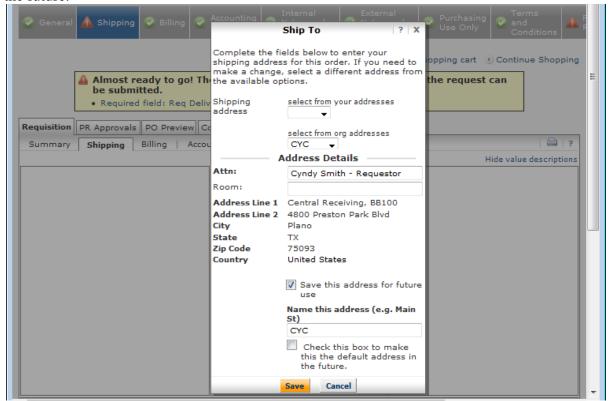

- 23. Entering a Room number is required.
- 24. **Save** your selections.
- 25. To revise the pre-populated Req Delivery (Date), click on the **edit** button beside the **Delivery Options** in the **Shipping** area. You can select a date from the calendar widget or enter a date in the mm/dd/yyyy format. REMINDER: When a requisition is returned, make sure that this date is set beyond what the purchase order transaction date will be, or else the purchase order will fail.

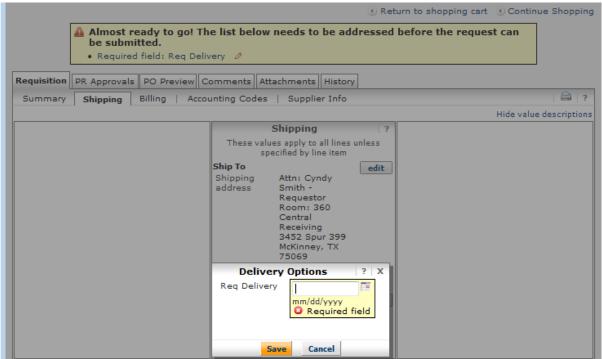

#### 26. **Save**.

NOTE: When required elements have been addressed, the red triangle will change to a green check.

27. Use the **Accounting Codes** tab to enter or select your Index and Account for the entire order.

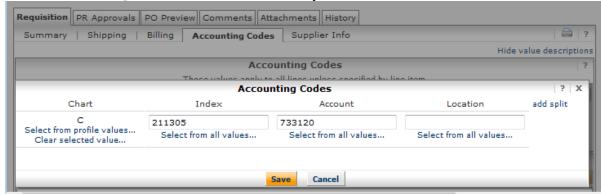

You can go to the **Accounting Codes** tab and use the **edit** button on any line item that you want

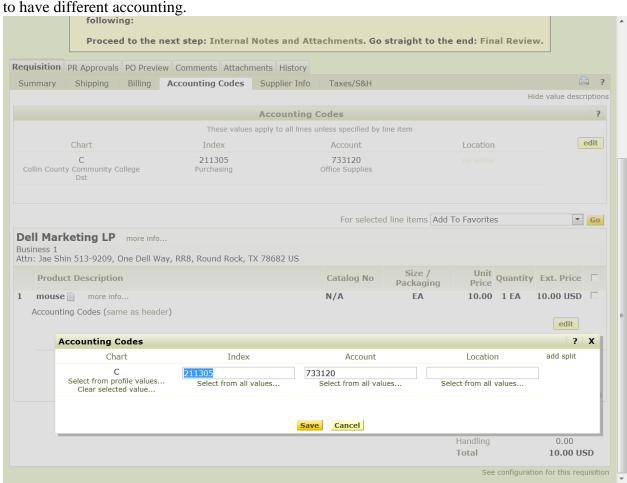

HINT: The index value is similar to an Organization, but has the added advantage of automatically pulling in the fund and activity from the accounting string.

If the same Index and Account applies to all line items, you can enter the Accounting Codes at the header level.

If there are different, Indexes and/or Accounts for line items, go to the Accounting Codes tab and edit each line item accordingly.

Do not split accounting for a single line item that is a capital or controlled item. You can only do a split when there is a multiple quantity and do the split per each.

Banner does not allow the combining of fixed assets and a supply account on the same line item, such as the Plano Office Supply Z-service charge. If you are charging some of the Z-service charge to Account 787410 and some to 733110, you must do two separate line items. Requisitions of this type will be returned for correction.

Banner does accept CougarMart dollar amount and percent splits at the header level.

28. The **Internal Notes and Attachments** can be used to add notes or documents, such as attaching the other two high quotes that should be attached to the requisition, or a sole source. In the **Internal Notes and Attachments** section, left mouse click on the add attachment... link to begin the process of attaching all quotes obtained to satisfy thresholds.

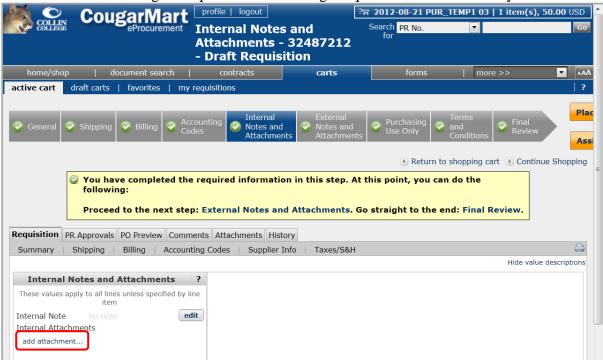

29. When the **Internal Attachments** window opens, left mouse click on the Browse... button to locate your quote file(s).

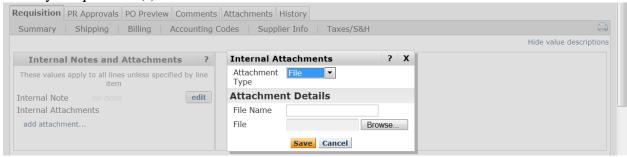

30. Double mouse click on file name to select the file.

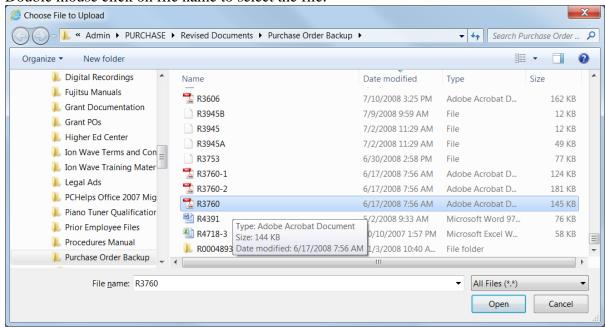

31. Left mouse click on the **Save** button to add the attachment to the requisition.

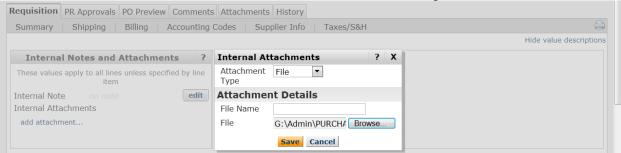

32. The attachment will be added to the requisition and a number in parentheses will be added to the Attachments tab.

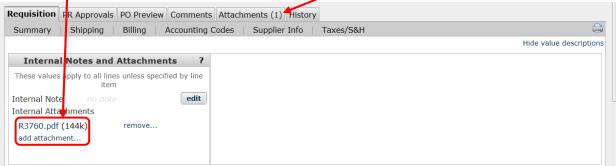

33. Once a file is attached there will be a remove... option. Use this option to remove the attachment.

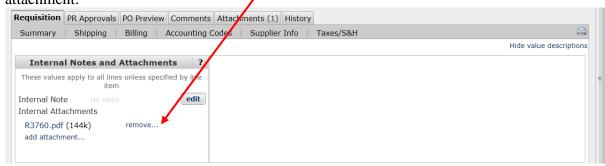

34. The **External Notes and Attachments** can be used to add notes or documents, such as attaching the low-bid quote or an agreement, that needs to be passed to a supplier, and entering an Open Purchase Order term of contract and authorized users. A term of contract must contain begin and end dates. Follow steps 28 thru 33 to attach a file.

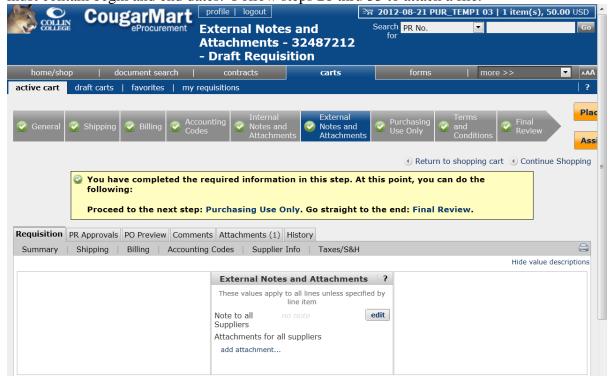

35. The **Terms and Conditions** section can be used to select a contract clause that applies to all items by going to the edit clauses... link. If you need to select separate clauses for line items, go to the **Summary** tab, choose the edit clauses... link, check the box for the clause, and **Save**.

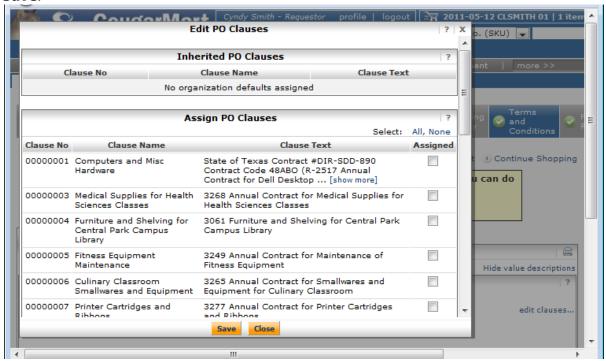

36. Left mouse click on the **Place Order** button at the top right of your screen to send your request for approval.

37. You will receive a screen stating that you have successfully completed your request. The screen will display your assigned requisition number (841835) and your cart name. The requisition number is a hyperlink. At the top of this window is a **Quick View** link that will allow you to view a printable copy of your requisition.

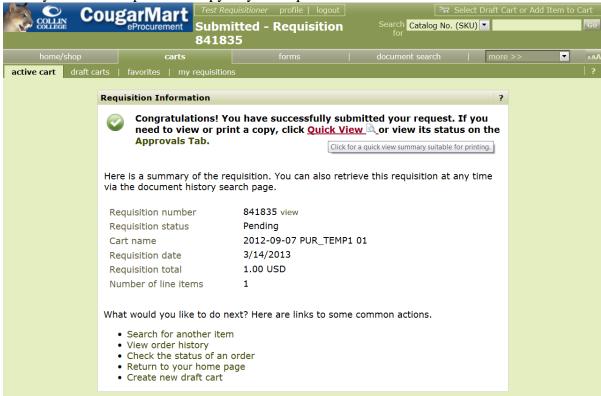

38. If you click on the requisition number then go to the PR Approvals tab, you will see the approval path. The first step in the approval path is **Banner Budget Authorization**. The **Banner Budget Authorization** verifies that you are an authorized user and that funds are available for use. If you are not authorized or funds are not available, your request will be returned. You can view the reason for the return on the History tab of the document.

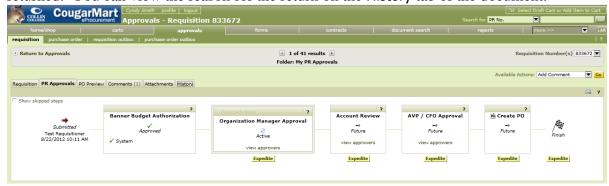

- 39. You must correct the problem and re- Place Order.
- 40. You can return to the document's **PR Approvals** or **History** tabs at any time to check the status.

NOTE: The Requisitioner Role is set to automatically receive an e-mail when a purchase order is sent to the Supplier. This e-mail will contain the PO number and a link to the PO. PO details will not be part of the notification.

## **Document Status (History)**

1. From your Document (Requisition or Purchase Order) History tab, click on the + (plus) beside **Click to filter history** below the **requisition** and Requisition/PR Approvals/PO Preview/Comments/Attachments/History tabs.

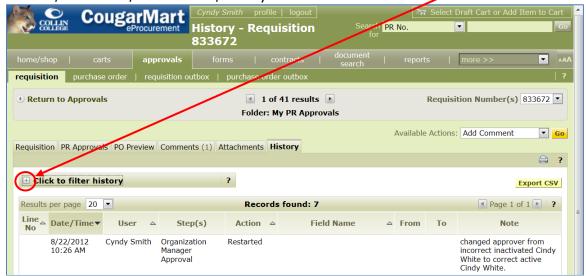

2. When the **Filters** window opens, you can enter a Start date, End date, or select from the Show history for drop down. If you choose All and then click on the Apply button, you will

be able to view the history of both the requisition and the purchase order.

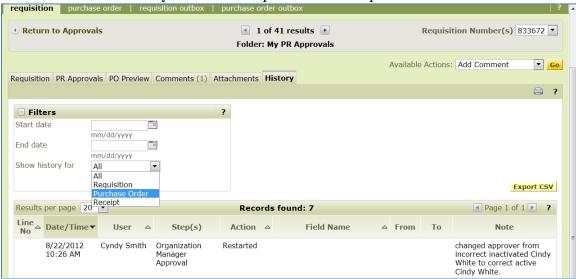

Always remember to click on the white "logout" link at the very top of the window to close out your session.

Receiving will still be done in Banner (see pages 63-71 for instructions).

## **Selecting a Supplier Contract (If Applicable)**

There are many Collin College contracts already loaded in CougarMart. When searching for items, if the contract has been loaded, the appropriate contract will automatically link to the item.

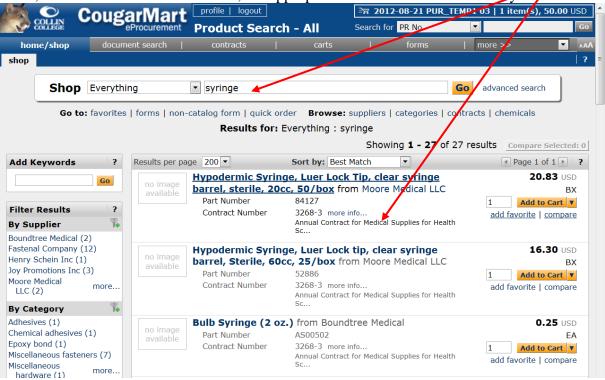

When adding the item to a cart, the contract will carry forward into the cart with the item.

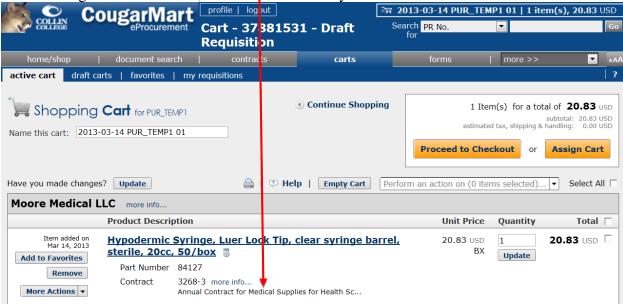

The more info... link next to the contract number will provide more in-depth information regarding the **Contract Summary.** 

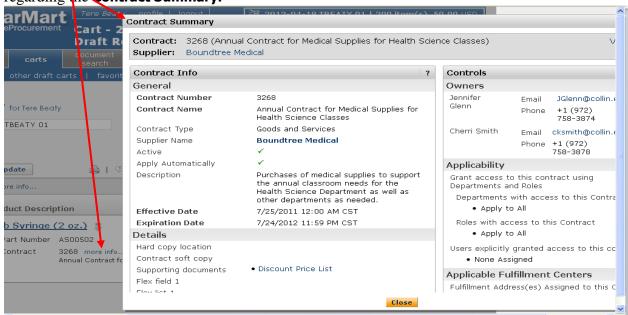

If searching for an item that is not loaded, first determine if a contract is already in place which

may have the item(s) available for purchase.

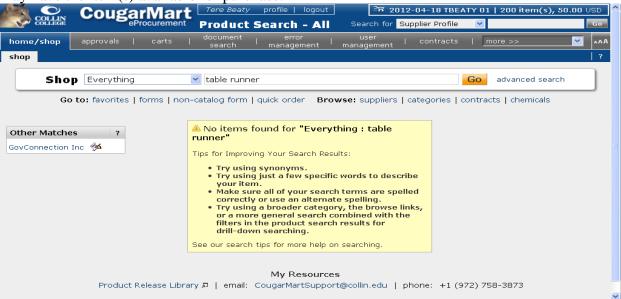

Check the Purchasing intranet (CougarWeb, My Workplace, Intranet Links) for available

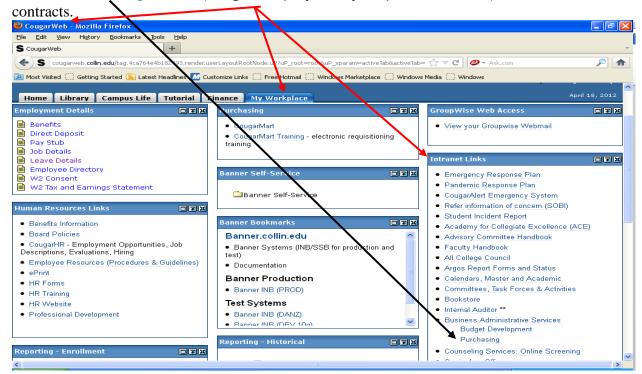

Once on the **PURCHASING** Department intranet home page, click the link for **Contracts** and the **Contracts** page will be shown.

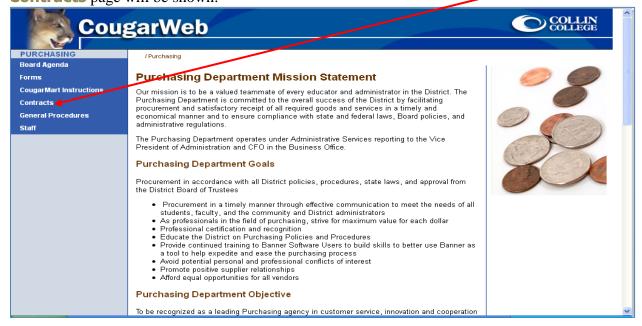

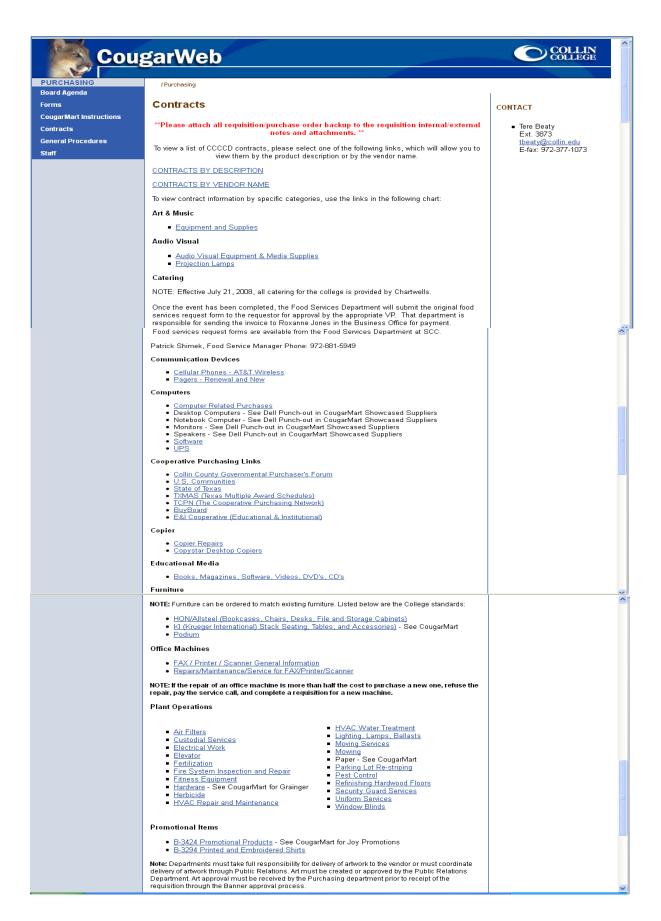

Once it has been determined that a contract may exist where the requested item could be obtained, the supplier(s) for that contract should be contacted for availability and a quote, if applicable. Most contact information is available on the contract page.

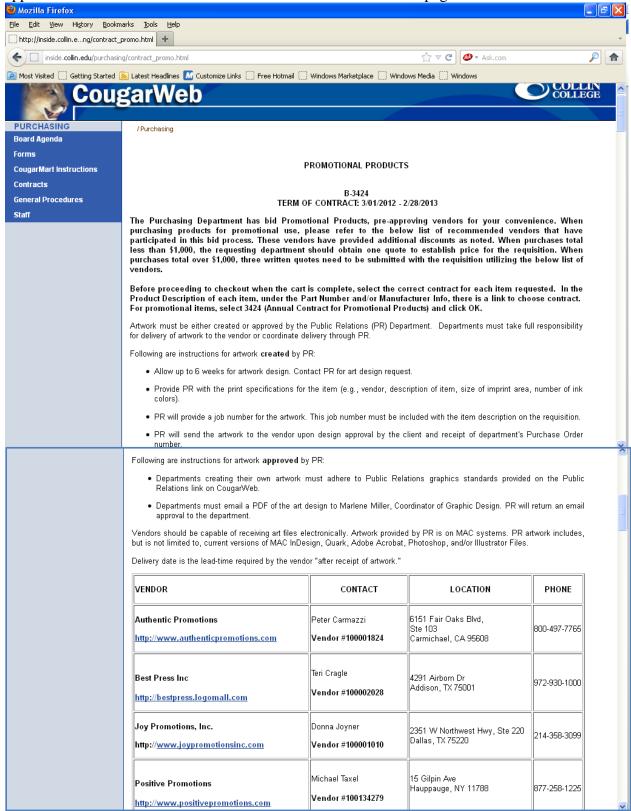

Once the Supplier has been determined for the requisition, whether it's a punch-out, hosted or non-catalog supplier, if there is a contract associated with the requisition (indicated by the choose contract... link) and it's not automatically linked, it must be selected manually.

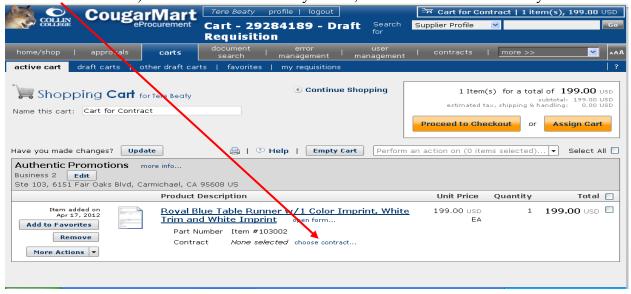

Click on the choose contract... link and the **Price Select** dialog box opens. Select the appropriate contract and click **OK**.

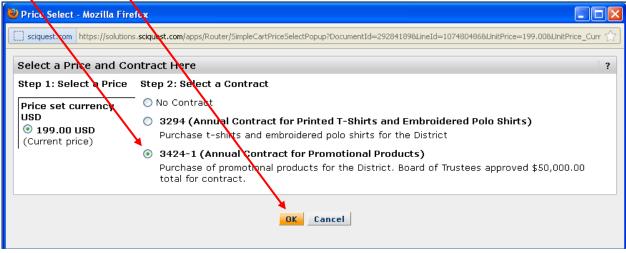

For a supplier who has multiple contracts, the correct contract will have to be manually selected when processing the cart in CougarMart. If the supplier has only one current contract, the contract number will be automatically linked when the item is placed in the cart.

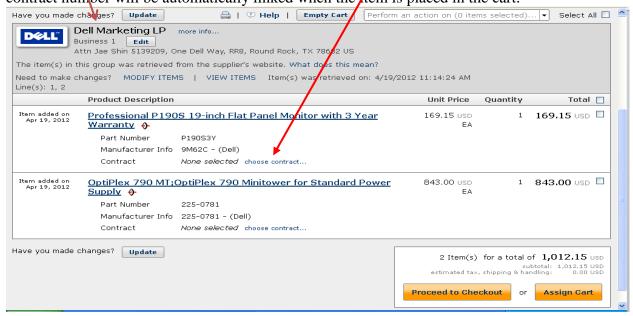

Select the appropriate contract and left mouse click on the **OK** button to save.

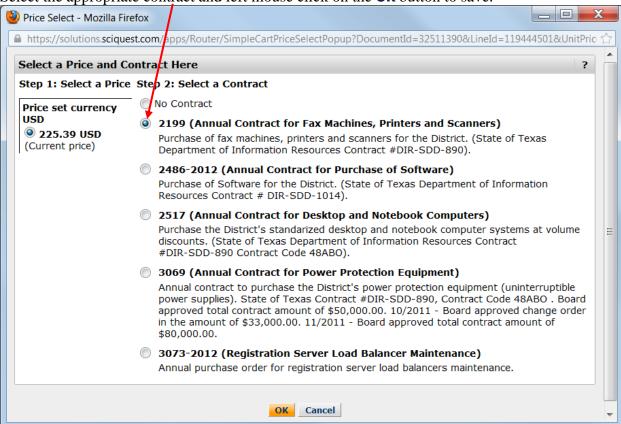

PLEASE NOTE: In a very few cases No Contract will be the correct choice. See the following example where specialty printer tape is ordered from Encon. The request does not fall under either Encon contract; therefore, No Contract is selected.

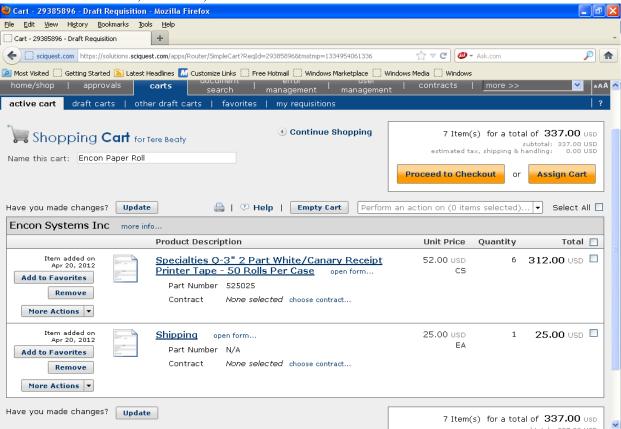

No contract selected. This is determined by whether or not the items are available through the contract. For assistance, contact Purchasing.

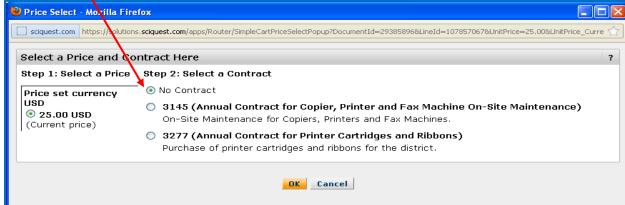

There is a clause associated with each annual contract in CougarMart that gives a short name for the contract and provides text regarding the contract number. When a contract is selected at the requisitioner's level, the clause is automatically added to (inherited by) the requisition. Once the clause is inherited, it can be removed only by the requisitioner. If your requisition/purchase order has contract information, this should be entered in the **External Notes and** 

**Attachments** for the Supplier and Auditors. Also, if the clause is added in the terms and conditions area, this will prevent the clause being repeated for every line item.

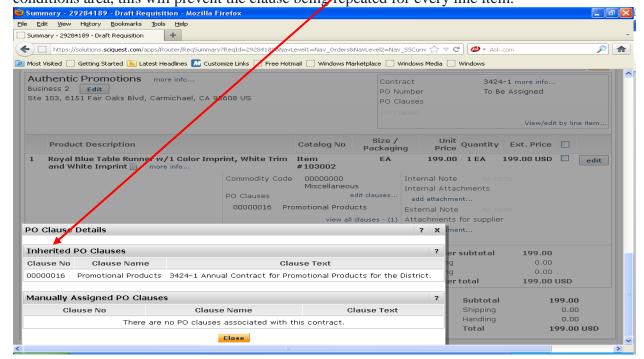

If an incorrect contract is chosen by the requisitioner, an incorrect clause will be inherited. Purchasing will return the requisition to the requisitioner to remove the inherited clause and to select the correct contract. It is not possible for Purchasing to remove an inherited clause.

If it cannot be determined by the requisitioner if there is a contract associated with the supplier or, in the case of multiple contracts, which contract to select, contact Purchasing for guidance. Making an incorrect selection will cause delays in processing the requisition.

#### Adding a Comment to a Requisition

Comments can be added to requisitions during the approval process to communicate from within the document to request information. The Comments function can also be used after order placement process to store information globally about the document. CougarMart has the ability choose recipients and to send these comments from within the application. Use the following instructions to add a comment to a requisition on the approval path.

1. Left mouse click on the **Comments** tab of your document.

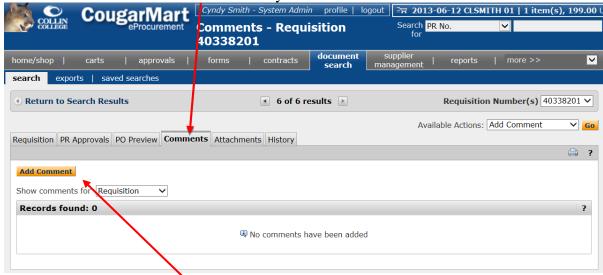

2. Left mouse click on the **Add Comment** button. This will open the **Add Comment** window.

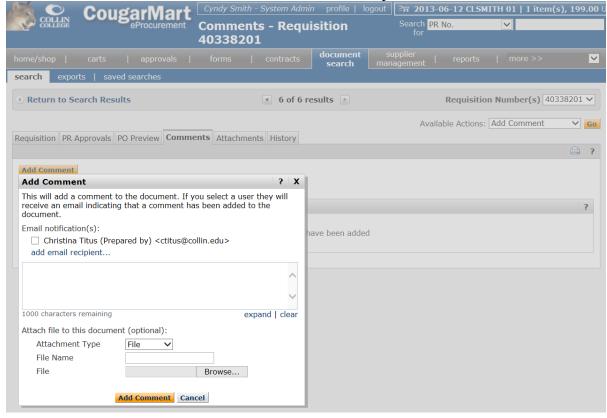

- 3. Check the box beside the recipient's name, or left mouse click on the add email recipient... to add other recipients.
- 4. Type your message in the text box.
- 5. You have the option of browsing for and attaching a file.

6. Left mouse click on the **Add Comment** button to send an e-mail. Your message will be sent via District e-mail to the selected recipient(s). The number of comments within the document will be indicated in parenthesis on the **Comments** tab.

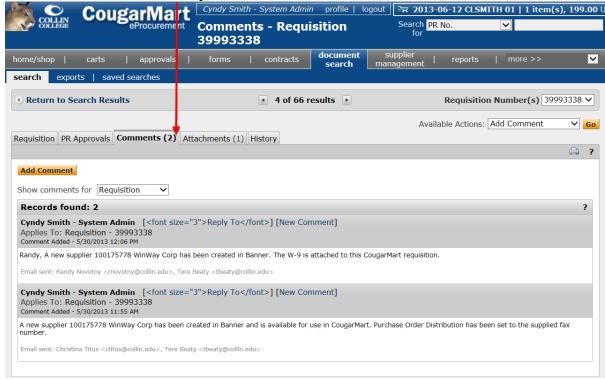

NOTE: The comment(s) will also be displayed in the Note column in the History of the document.

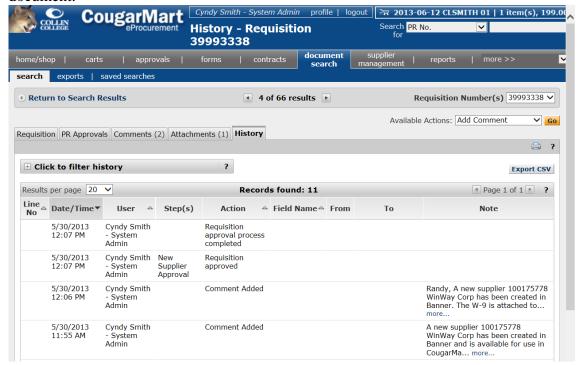

## **Copying a Cart**

1. Click on the document search tab on the navigation bar.

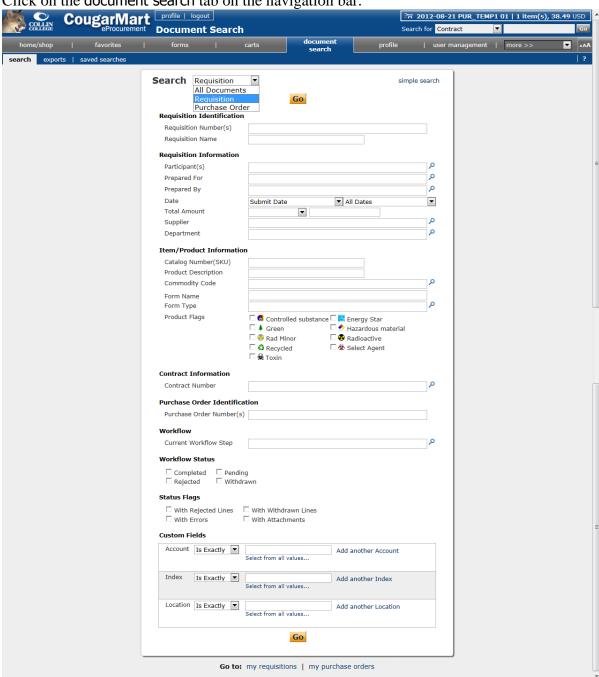

2. Use the drop down beside **Search** to select **Requisition**.

3. Enter search criteria, such as the Requisition Number of the document that you wish to copy, or your name in the Prepared By, or a Date range from the All Dates drop down.

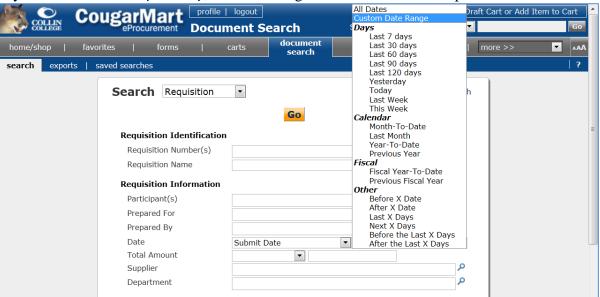

- 4. Left mouse click on the **Go** button.
- 5. Left mouse click on the **Requisition No.** of the document that you want to copy to open it.
- 6. From the Available Actions drop down menu, select Copy to New Cart then click on the **Go** button.
- 7. Proceed with the instructions from Entering a Requisition.

**NOTES:** Check that items are properly connected to the current contract.

If the requisition will be an open purchase order, make sure that the correct term of contract and the authorized users are listed in the **External Notes and Attachments.** If the requisition is for a new fiscal year, enter an Accounting Date of September 1<sup>st</sup> or later.

# **Locating a Document**

The **Action Items** menu on the left side of the landing page will display your most recent **Requisitions** divided into categories such as Returned, Pending, and Recently Completed. This is the easiest way to locate a document.

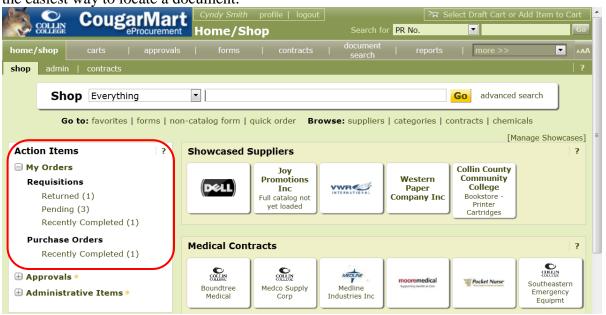

An alternate way to locate an older document is thru the navigation bar document search tab.

1. Left mouse click on the document search tab of the navigation bar.

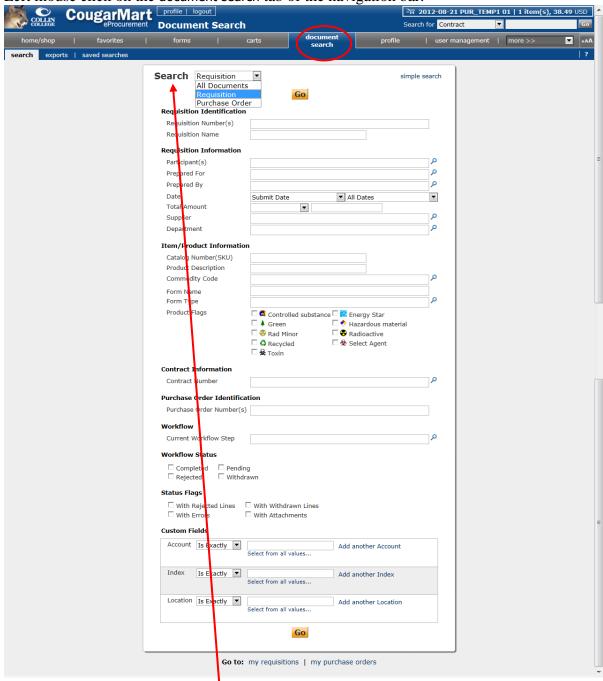

2. Use the drop down beside **Search** to select All Documents, Requisition, or Purchase Order.

3. Enter search criteria, such as the Requisition Number, or your name in the Prepared By, or a Date range from the All Dates drop down, or the Supplier.

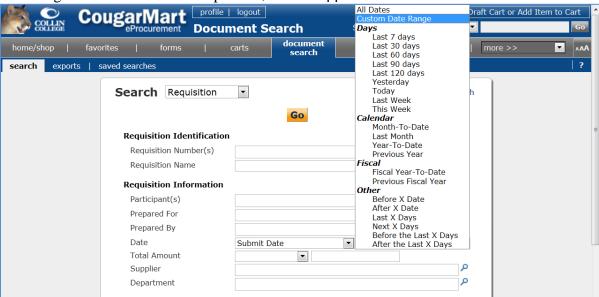

4. Left mouse click on the **Go** button. Once your search is complete, your search criteria will be displayed on the left with other options to refine your search and your documents will be displayed on the main part of the screen.

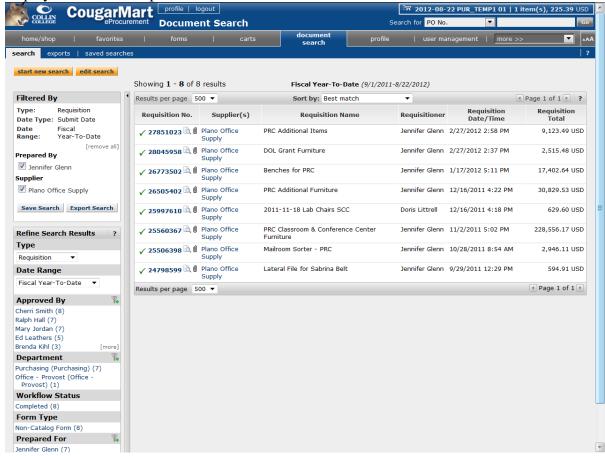

You can locate one of your requisitions by left mouse clicking on the **carts** tab and going to the my requisitions tab. This will provide you with a listing of your requisitions for the Last 90 days in the **document search**. You can refine your **Date Range** by using the **Refine Search Results** drop down.

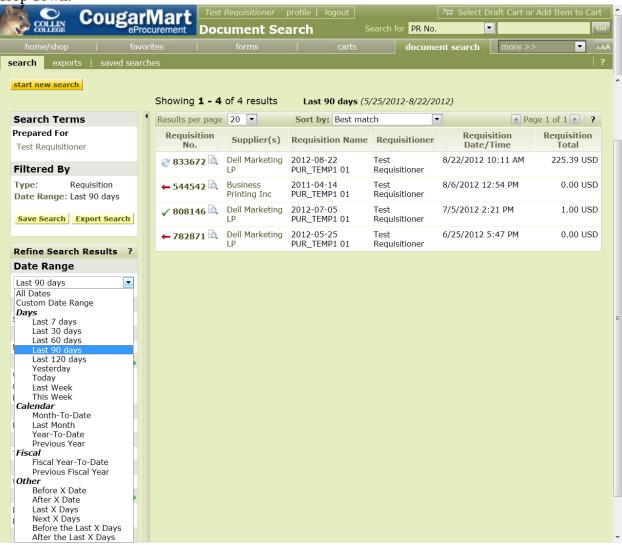

#### **Change Orders**

- Change orders are submitted using the Purchasing Change Request form available in the CougarMart Showcased Services on the home page.
- Change orders cannot be done on purchase order line items that have been closed in Banner (indicated by a check mark in the box adjacent to the commodity description on the Commodity/Accounting screen of the purchase order.) A new requisition must be entered.
- Change orders for additional items, which exceed \$500, must be placed on a new requisition. Exception would be for repair of equipment, building, etc. where the cost of the repair is

estimated on the original order. In the case where the cost of the repair was estimated on the original order, a change order should be done to the purchase order.

- When a change order is done be sure to go into Banner to receive the change.
- Change order requests will be reviewed on an individual basis. It is the department's responsibility to ensure that funds for the additional cost are available in their budget.
- 1. Use the Purchasing Change Request form from the **Showcased Services** area to submit a Change Order.

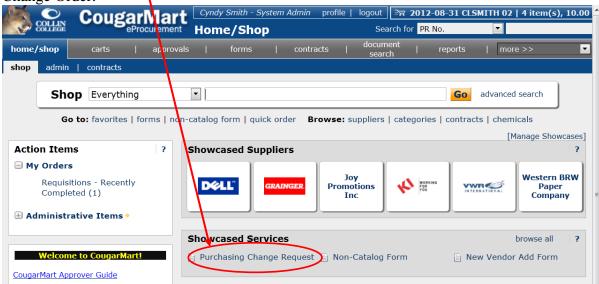

2. The Purchasing Change Request form contains **PO Change Instructions** on the left hand side and fields for entering the specifics of the requested change are on the right.

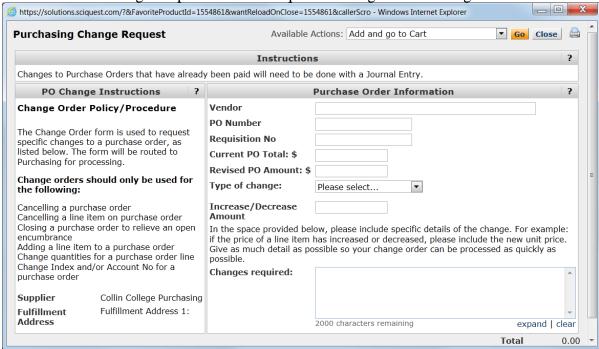

- 3. Enter the **Vendor** name.
- 4. Enter the **PO Number**.
- 5. Enter the **Requisition No**.
- 6. Enter the **Current PO Total: \$** amount.
- 7. Enter the **Revised PO Amount: \$**.
- 8. Use the drop down to select the **Type of change**.
- 9. Enter the **Increase/Decrease Amount**.
- 10. In the **Changes required:** box enter a description of the change(s) including the line number of the item from the original purchase order.
- 11. From the Available Actions tab, choose Add and go to Cart then left mouse click on the Go button.
- 12. You will need to address any items with a red triangle, such as Req Delivery (date) and Accounting Codes. Click on the **edit** button for each of these items to make corrections.
- 13. Left mouse click on the **Place Order** button to submit your Change Request to the Purchasing System Specialist.

14. The PR Approvals tab of your Change Request will show Banner Budget Authorization, your Organization Manager, and the Purchasing System Specialist as Form Approval.

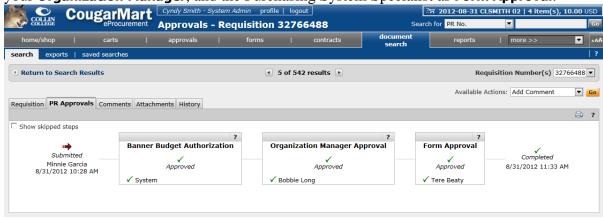

#### **New Vendor Add Form**

1. In the **Showcased Services** area choose the New Vendor Add Form to submit a request for a new supplier to be added.

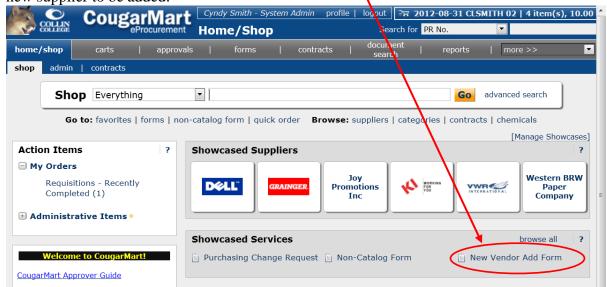

2. Enter the Name of Business.

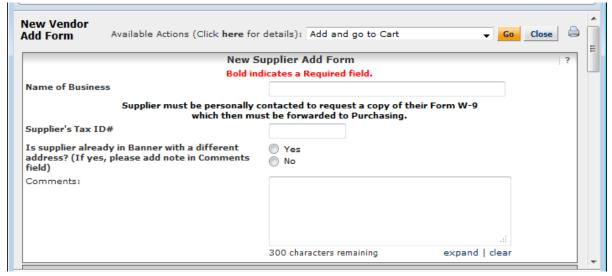

- 3. Enter the **Supplier's Tax ID#**.
- 4. Choose whether the supplier already exists in Banner and enter a comment.

5. The Corporate Address is optional, but the **Supplier's Contact Name** is a required field. Please enter the sales contact here.

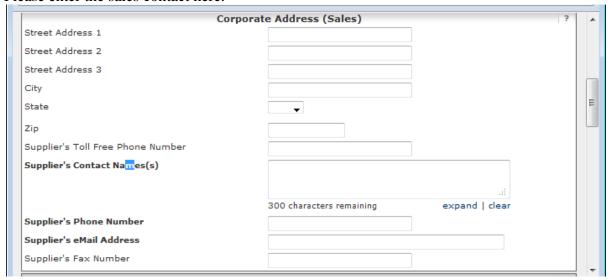

- 6. Enter the **Supplier's Phone Number**.
- 7. Enter the **Supplier's eMail Address**.
- 8. The Supplier's Fax Number is optional.
- 9. You must enter the street address where a purchase order can be sent.

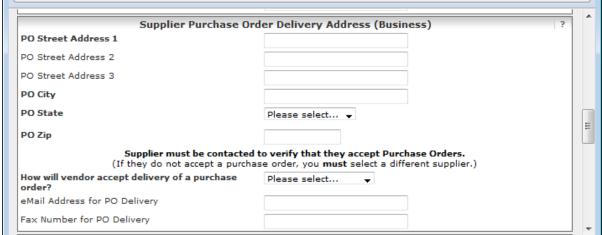

- 10. Enter the City, State, and Zip Code where a purchase order can be sent.
- 11. Select how a supplier will accept delivery of a purchase order.
- 12. You MUST enter either an eMail Address or Fax Number for PO Delivery.

13. It is optional to enter the Supplier's Remit To Address.

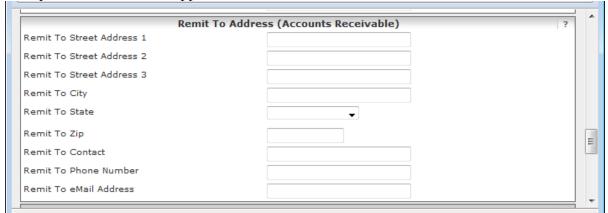

14. It is optional to enter if the Supplier participates in the Cooperative Purchasing contracts that we are approved to use.

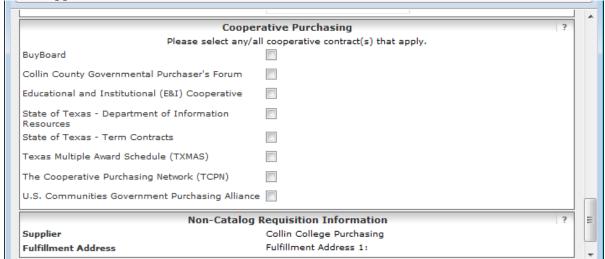

15. From the Available Actions drop down menu, choose Add and go to Cart then left mouse click on the **Go** button.

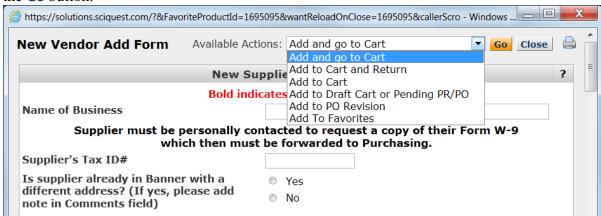

16. Left mouse click on the **Proceed to Checkout** button.

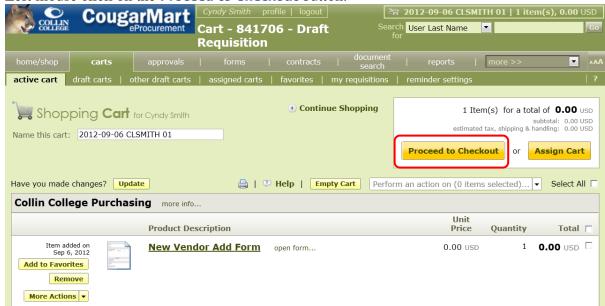

17. Left mouse click on the **Place Order** button in the upper right side of the screen.

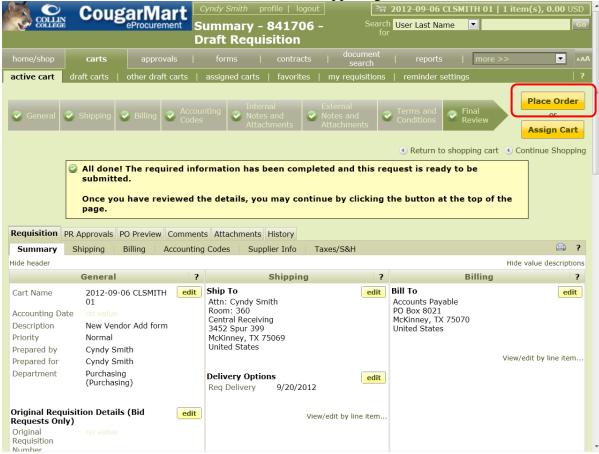

18. Your request for the creation of a new supplier will be submitted to the Purchasing System Specialist. You will receive an eMail when your request has been fulfilled.

# **Password Change Instructions**

Use the following steps to change your password:

1. Left mouse click on the profile link at the very top center of the window. It is in white

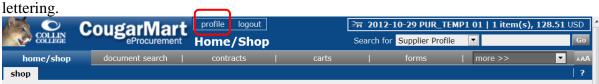

2. When your profile opens, left mouse click on the yellow **Change Password** button in the top center of your screen.

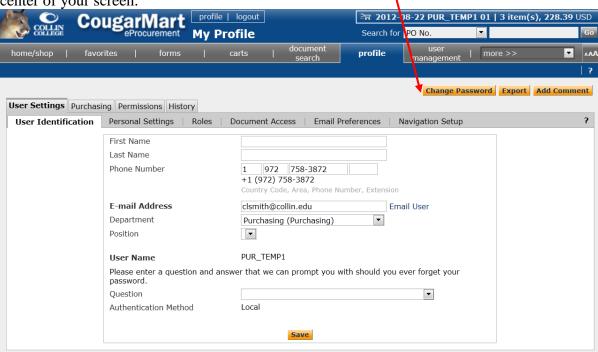

3. Enter your **Old Password**.

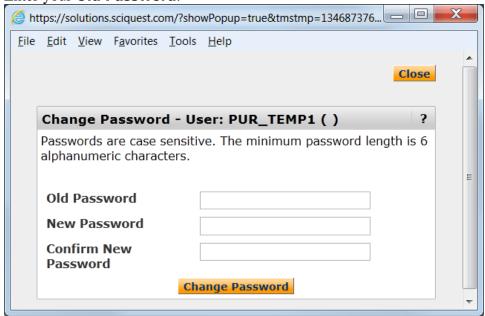

- 4. Enter your **New Password**.
- 5. Re-enter your new password in the **Confirm New Password** field.
- 6. Left mouse on the **Change Password** button.

7. You will get a Password change complete message.

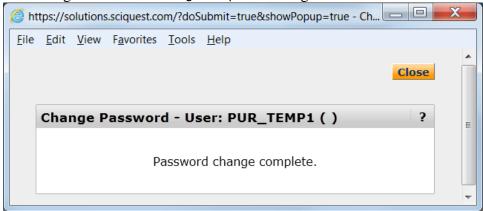

8. Left mouse click on the yellow **Close** button.

# **Setting up CougarMart Security Question**

Setting up your security question in your CougarMart Profile will allow you to utilize the Forgot your Password? link on the login page.

1. Login to CougarMart.

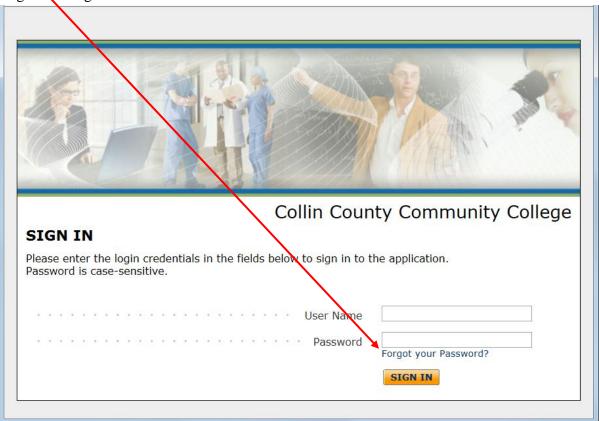

2. Access your profile by left mouse clicking on the profile link at the top center of the screen.

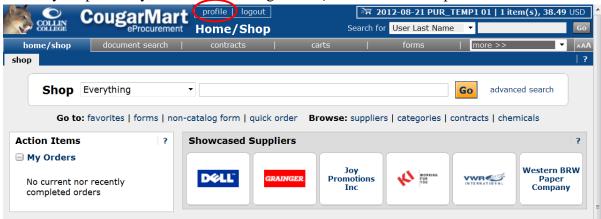

3. You have the option of choosing one of the five pre-defined questions from the Question drop down near the bottom of the window, or defining your own question.

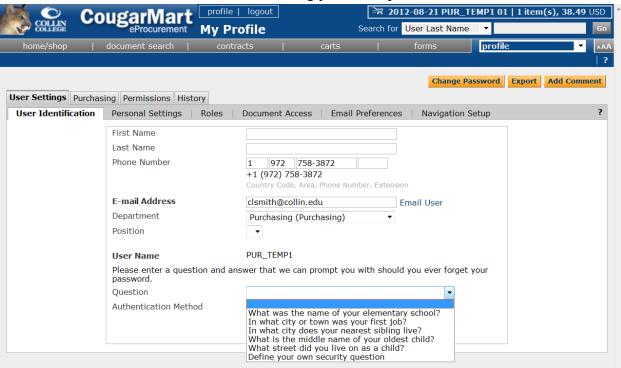

4. You will need to enter an Answer then Confirm Answer.

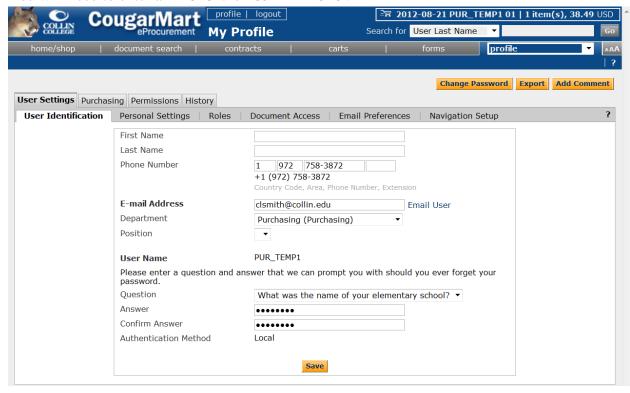

5. Left mouse click on the **Save** button at the bottom center.

# **Resetting CougarMart Password**

After you have set up your security question, you can reset your password if your account has been locked.

On your first and second invalid logins, you will get the following window.

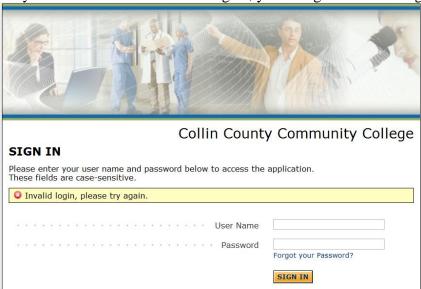

On your third invalid login attempt, you will get the following window.

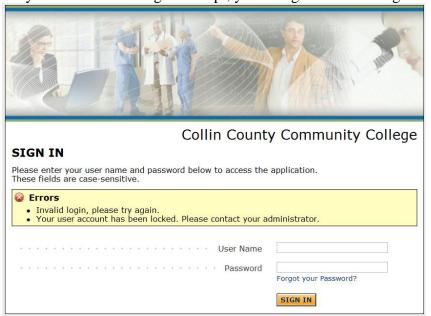

Use the following instructions to reset your password:

- 1. Left mouse click on the Forgot your Password? link above the **SIGN IN** button.
- 2. Follow the displayed instructions.

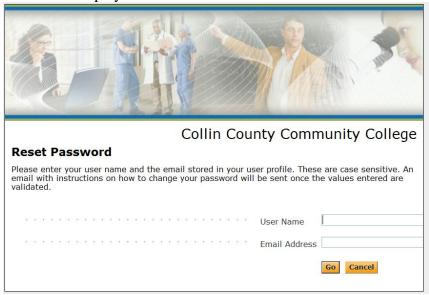

3. Left mouse click on the **Go** button. The following message will be displayed.

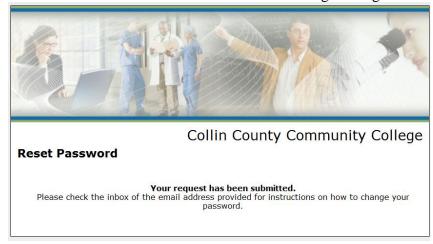

4. You should receive an e-mail from <a href="mailto:CougarMartSupport@collin.edu">CougarMartSupport@collin.edu</a> with a subject of PASSWORD RESET REQUEST.

5. Open the e-mail and follow the instructions.

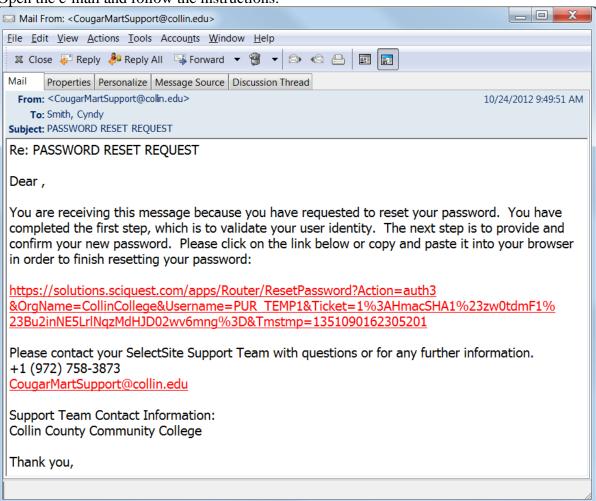

6. When the **Reset Password** window opens, enter the answer to your security question.

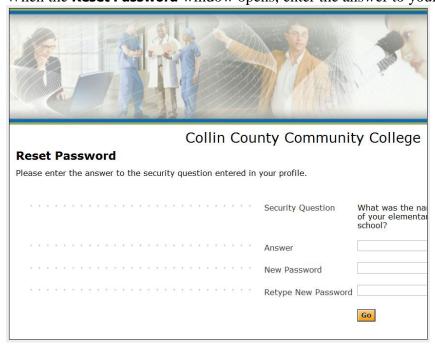

- 7. Enter your New Password and retype your New Password.
- 8. Left mouse click on the **Go** button.
- 9. You will be logged into CougarMart.

For further assistance, call Tere Beaty at extension 3873, or Cyndy smith at extension 3872, or e-mail CougarMartSupport@collin.edu.

# **Turning Off Messages**

Use the following steps to turn off the email preference to receive a message when a Purchase Order has been sent to a supplier:

1. Left mouse click on the profile link at the very top center of the window. It is in white lettering.

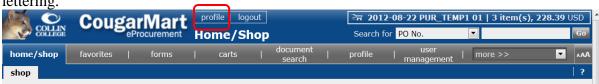

2. When your profile opens, left mouse click on the Email Preferences tab.

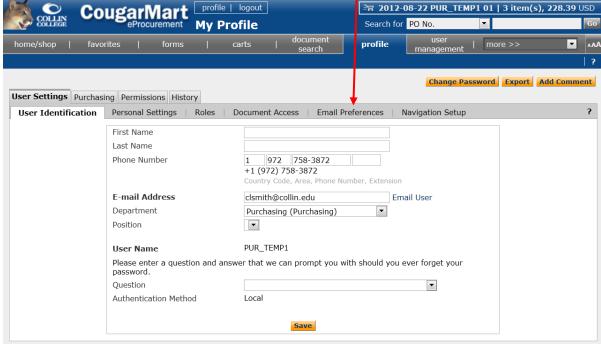

3. Under **Purchase Orders** on the right, scroll down to the Email Preference PO sent to supplier and check the **Override Role** box.

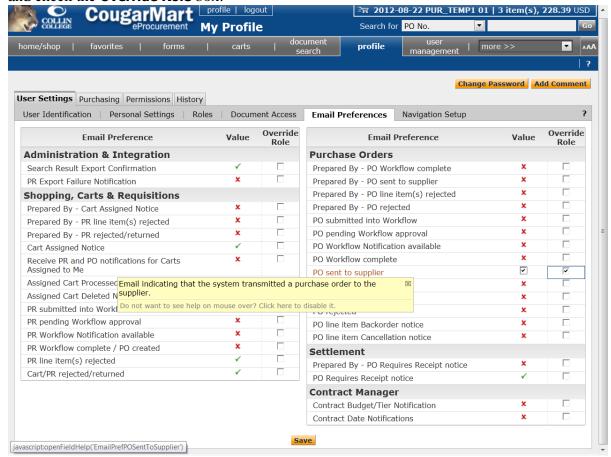

- 4. Left mouse click on the **Override Role Value** box.
- 5. Left mouse click on the **Save** button at the bottom of the page.

#### **CougarMart Training Website**

The CougarMart training website can be access thru the **My Workplace** tab. It will be in the **eProcurement** channel right below the **My Workplace** tab.

#### **Creating an Open Purchase Order**

- Open purchase orders should be evaluated annually to determine the amount spent with the vendor for the prior year. A current open purchase order should be issued for approximately that amount but cannot exceed \$2,500.00 except under special circumstances.
- The privilege of having open purchase orders is to allow you to get the items you need when you need them and should only be used for emergency purposes or many small dollar purchases anticipated for supplies throughout the year.
- For emergency purchases, where an open purchase order is not in place or the item is over \$300, follow the Emergency Purchases procedures described previously.
- Single item purchases of \$300 or greater should not be purchased through an open purchase order. The item should be entered on a requisition in CougarMart and a purchase order issued prior to making the purchase.
- Receipts must be sent to AP within 3 working days and must have the cost center manager's signature.
- The open purchase order number must be referenced on the receipt.
- 1. From the **home/shop** tab in the **Go to:** area, choose the non-catalog form.

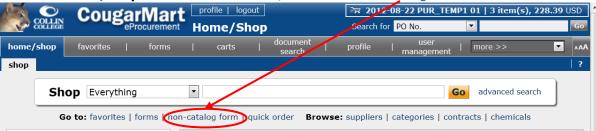

2. When the **Non-Catalog Form** opens, begin typing the supplier's name and a list to select from will appear, or use the supplier search link.

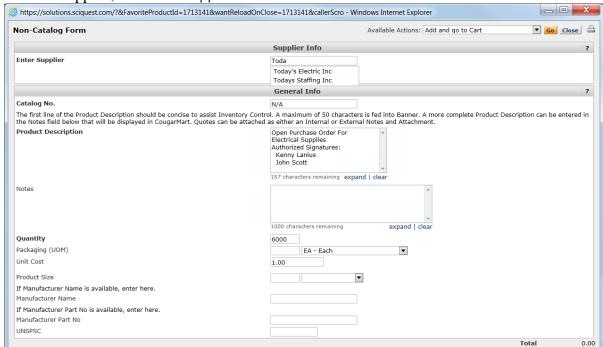

- 3. Enter N/A in the Catalog No. field.
- 4. In the **Product Description** field, enter the words "Open Purchase Order," not "Standing order" nor "Standing PO," along with what the open purchase order is for, and include the names of Authorized Users.
- 5. Enter the dollar amount that you want on the Open Purchase Order in the Quantity field.\*
- 6. Enter "1.00" in the **Unit Price** field.\*
  - \*Note: Reversing the figures that you enter in the **Quantity** and **Unit Price** fields will allow Accounts Payable to pay multiple invoices on the purchase order.
- 7. Continue the process of creating a requisition using the **Non-Catalog Form** instructions found on pages 9 thru 17 of this guide.
- 8. The Open Purchase Order's Term of Contract should be entered in the **External Notes and Attachments**. This should be the term of the Open Purchase Order's term, not the contract's term. Typically, it ends in the current fiscal year and is formatted in this manner "Term of Contract: 9/1/2012 thru 8/31/2013."
- 9. You will need to do a receiver for the entire amount of the purchase order after it is created so that Accounts Payable will be able to pay the invoices as they come in.

# How to View the Balance/Transactions Against an Open Purchase Order

# Method #1

Login to CougarWeb (<a href="http://cougarweb.collin.edu/">http://cougarweb.collin.edu/</a>).

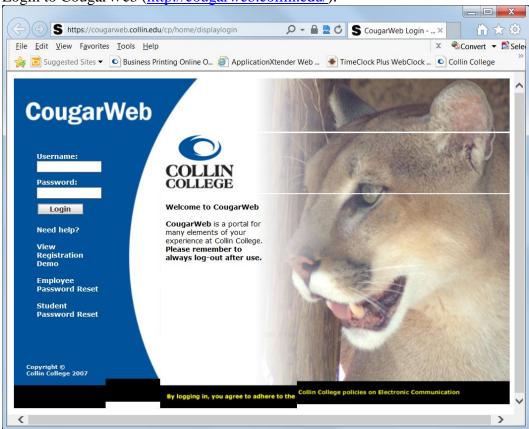

1. Choose Banner INB (PROD) from the Banner Bookmarks channel.

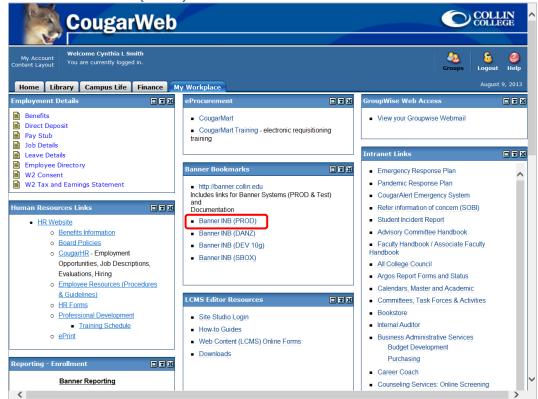

2. Choose PRODUCTION INB.

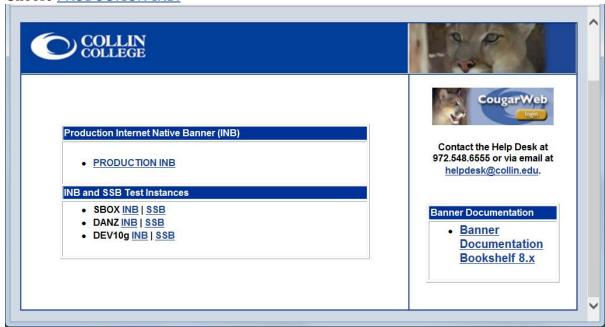

3. Login.

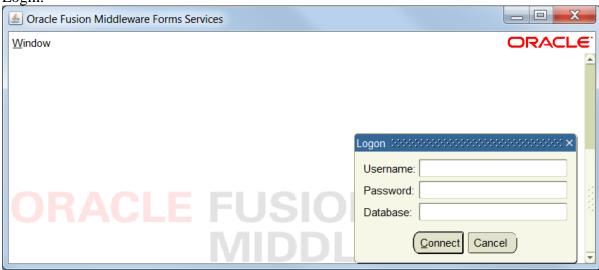

4. Enter FGIENCD Detail Encumbrance Activity in the Go To... field.

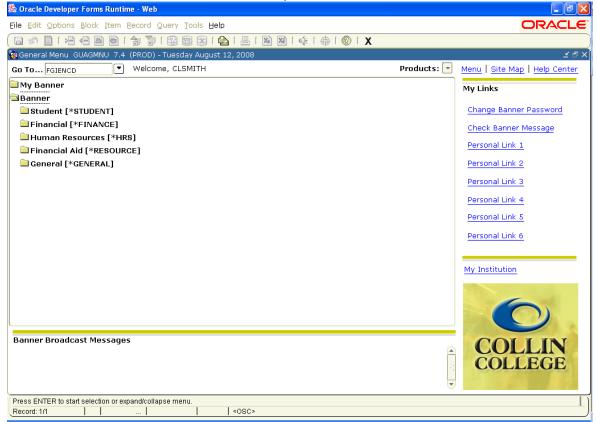

5. Enter.

6. In the **Encumbrance** field, enter the number of the open purchase order beginning with a "P".

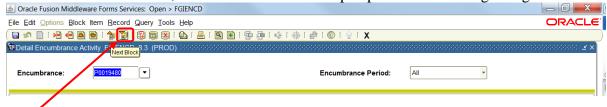

- 7. Next Block.
- 8. The Balance of the Open Purchase Order will be displayed followed by the transactions. Scroll as necessary to review all transactions.

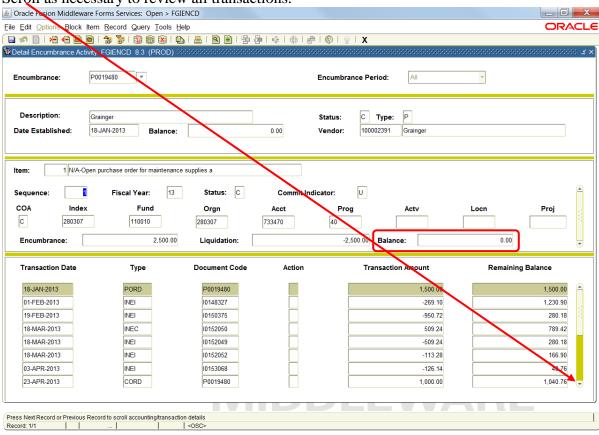

#### Method #2

Login to CougarWeb (http://cougarweb.collin.edu/).

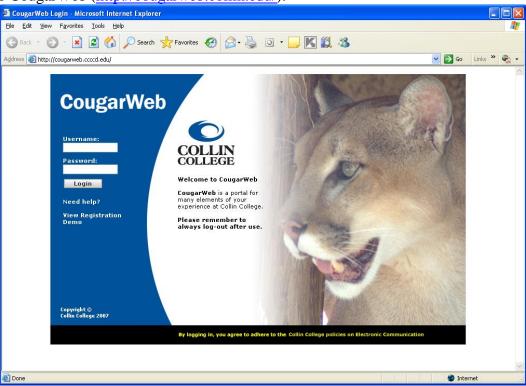

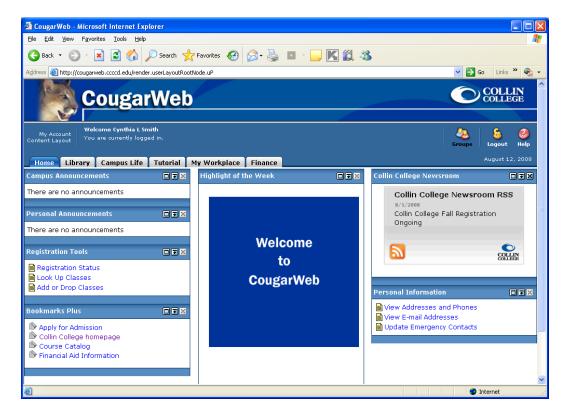

1. Left mouse click on the Finance tab.

2. Left mouse click on the Encumbrance Query link under Finance Quicklinks.

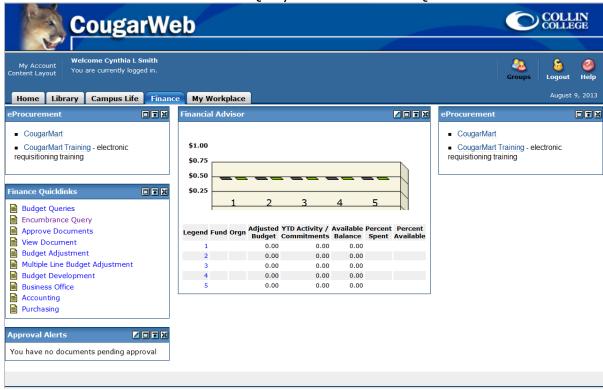

3. Select the Fiscal year.

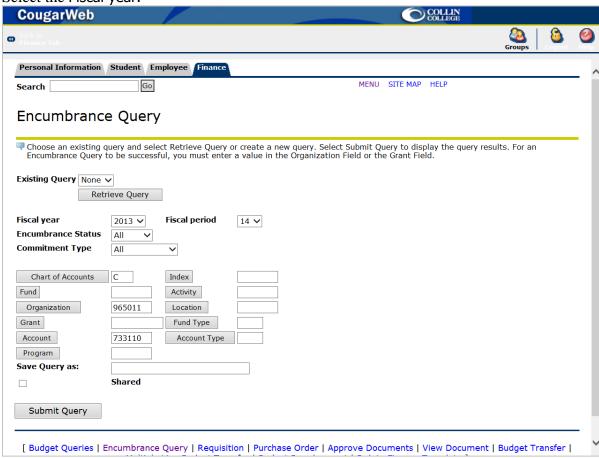

- 4. Enter the Fiscal period. The Fiscal period is 1 thru 14 with 1 being the first period (month of the fiscal year) which is September and 12 being August.
- 5. Enter the Encumbrance Status (Open, Closed, All).
- 6. Enter the Commitment Type (All, Committed, Uncommitted).
- 7. Enter the Chart of Accounts (C).
- 8. Enter the six-digit Fund number (optional).
- 9. Enter your six-digit Organization number (used to be your cost center number).
- 10. Enter the six-digit Account number that you want to query. (Hint: It should start with 7#####.)
- 11. Enter the two-digit Program number (optional).
- 12. Click on the Submit Query button. This will open a window listing all of your purchase orders for that Organization and Account.

13. You can left mouse click on the purchase order hyperlink to see all of the transactions against this open purchase order.

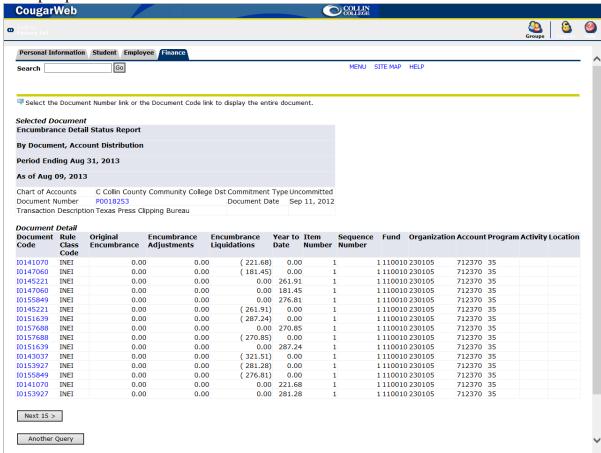

14. If there are more than 15 transactions for this record, a Next 15> button will be displayed at the bottom. Click on this button to see more transactions.

#### **Searching for Supplier Information**

1. From the home/shop tab, select Supplier Profile in the first Search for field and type in the supplier name in the second Search for field, then click Go.

2. Left mouse click on the supplier name. ইল **1013-03-14 PUR\_TEMP1 01 | 1 item(s), 20.83** USD CougarMart suppliers Search for home/shop document search supplier management 🗸 suppliers Search Horne Depot Go Advanced search Enter search terms such as Legal Company Name or Supplier ID. Showing 1 - 1 of 1 results Results per page 20 ✓ Sort by: Best Match ✓ ■ Page 1 of 1 legend ? **Legal Company Name** Active Type

(DBA)

Home Depot Credit Services

Preferences

3. Left mouse click on the Fulfillment Addresses tab.

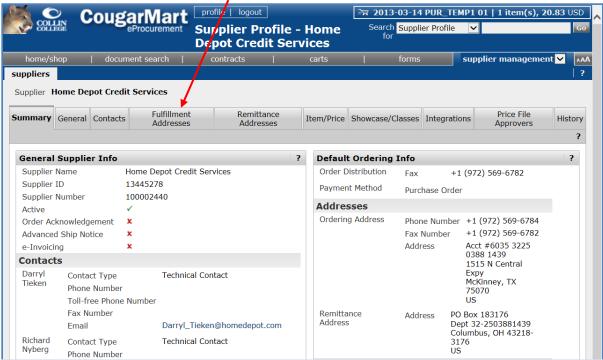

- 4. If there are multiple fulfillment addresses for the vendor, they will show in the **Addresses** field on the left hand side. In the screen shot below, it shows that Home Depot Credit Services has seven (7) business addresses. The default address will be highlighted and detail for that address will be shown on the right hand side of the screen.
- 5. To see detail for the other business addresses, click on one of the other addresses and the details will show on the right hand side of the screen. Continue viewing the detail of the various addresses until you find the one you are looking for.

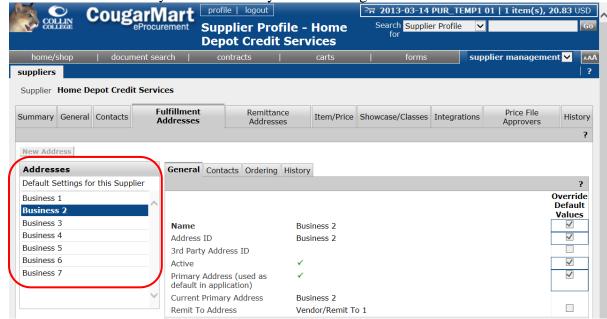

# Selecting a Different Fulfillment Address for a Supplier

1. In the **Non-Catalog Form**, you can begin to type the supplier name in the **Enter Supplier** field

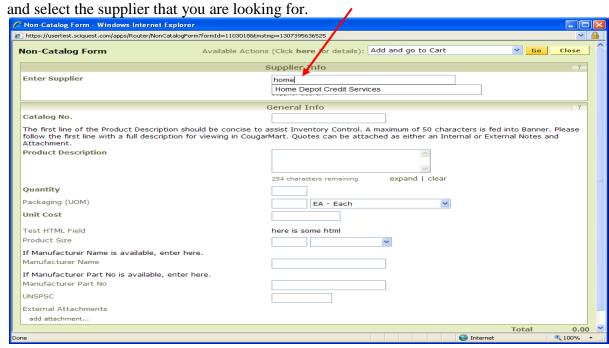

2. The supplier information will populate into the form. If the default address is not the address you need then use the select different fulfillment center link to choose the correct address.

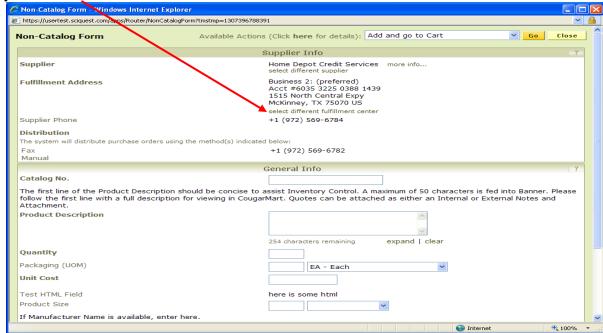

3. A list of all of the fulfillment addresses for that supplier will open. Left mouse click on the Select button next to the address that you want to choose. The address selected will populate into the form.

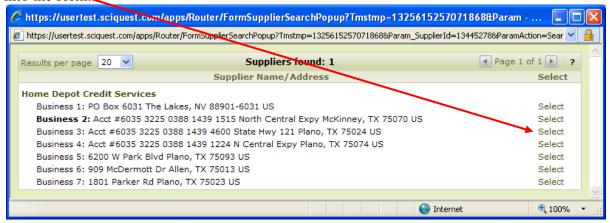

4. You can also left mouse click on the supplier search link under the **Enter Supplier** field.

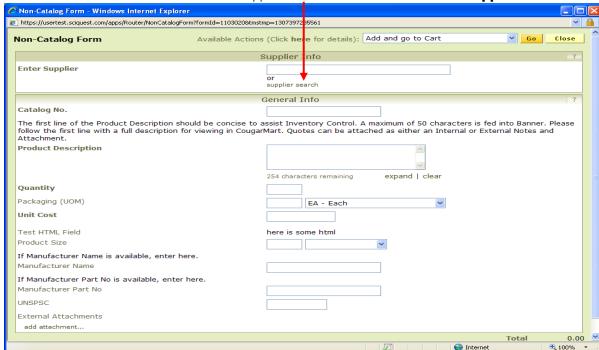

5. Type the supplier name in the Supplier field and left mouse click on the **Search** button.

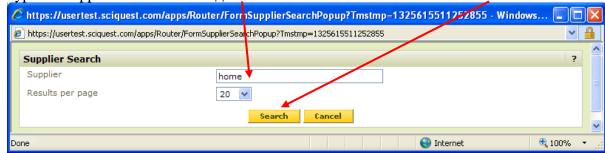

6. The list of fulfillment addressesd for the supplier will open up, and you can left mouse click on Select to choose the desired address.

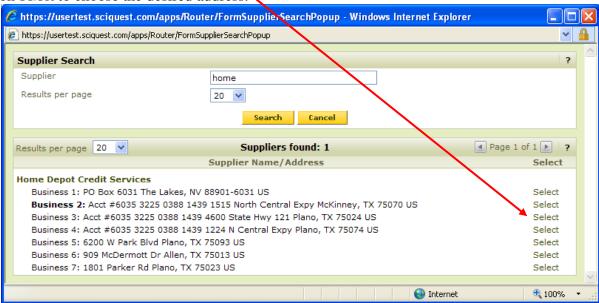

#### Creating a New Fiscal Year Order in the Current Fiscal Year

1. After creating your cart, left mouse click on **Proceed to Checkout** button.

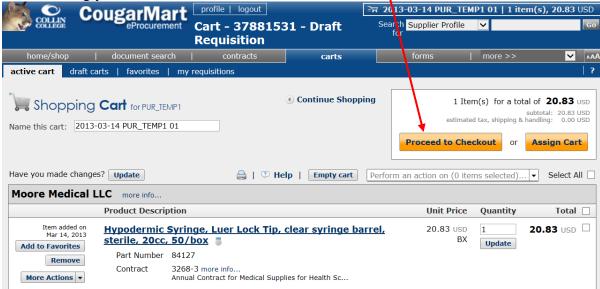

- 2. Address all required fields as indicated by this warning symbol: ...
- 3. Once the required fields are completed, click on the **Summary** tab, which is under the **Requisition** tab.
- 4. Left mouse click on **edit** button located in the General section.

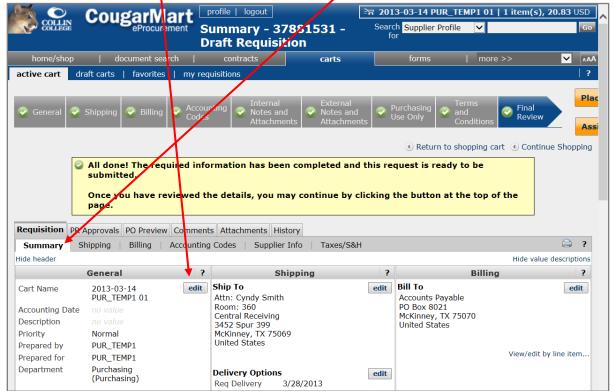

5. A pop up window will open after you click on the **edit** button. Enter **09/01/2013** in the Accounting Date field, enter "FY14 Classroom Supplies" or "FY14 Classroom Equipment" in the "Description" field and then left mouse click on **Save** button.

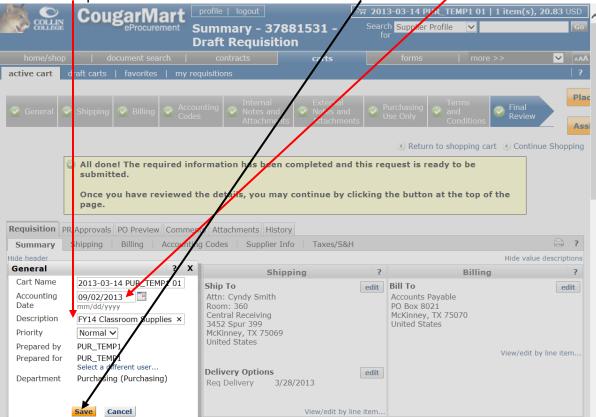

- 6. After you save the information on the **General** section, leave the cart in the cart stage until July 1<sup>st</sup> for classroom supplies or September 1<sup>st</sup> for other orders. See next page for rules related to submitting new fiscal year orders for more information.
- 7. Left mouse click on the **edit** button beside **Delivery Options** on the **Shipping** tab to change the Req Delivery (Date) to 8/1/2013 then left mouse click on the **Save** button.

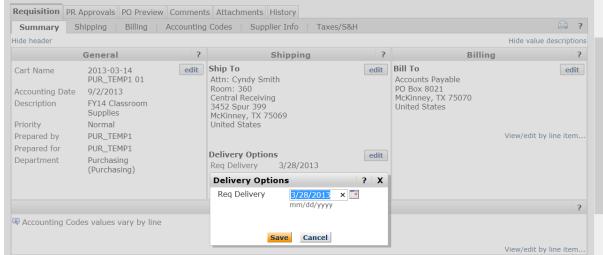

# REQUISITIONS FOR THE NEXT FISCAL YEAR WILL BE PROCESSED AS FOLLOWS:

- Requisitions for the next fiscal year will not be processed until July 1st (or after) of the current fiscal year.
- Carts, for classroom supplies only, can be created beginning May 1<sup>st</sup> of each fiscal year and kept in the Cart stage until July 1st. On July 1st, you can click on **Proceed to**Checkout to submit your orders that need to be processed for delivery prior to the beginning of the fall semester. They should have an Accounting Date (shown in the General section of the Requisition Summary) after September 1st. The delivery date for requisitions in CougarMart automatically defaults to 14 days after the date the draft cart is created. For classroom supply orders placed in July, the delivery date *must* be changed to August 1<sup>st</sup> or after. Choose CougarMart Clause 248 that states "\*\*\* Do NOT deliver before August 1, 20YY.\*\*\* (See step 35 on page 18 for instructions on selecting and saving a document level clause.) Only orders for classroom supplies for the next fiscal year will be processed prior to September 1st. A best practice would be to name your cart starting with the FY designation so that you will know which carts are for the new fiscal year.
- If you have created a Cart(s) for next fiscal year and need to order items using the current fiscal year funds, be sure and add the items for the current year order to a new cart. Remember, when you have an active cart and start the shopping process in CougarMart, any items you select to Add to Cart will automatically go into the active cart.
- If you are creating a cart for next fiscal year and are ordering from one of the "punch-out" suppliers (i.e. Dell, Fastenal, Grainger, Joy Promotions, KI, Plano Office Supply, Western BRW Paper Co., or VWR) you are advised to wait until closer to the date that the order can be placed, such as 8/1/20YY, as the items or item prices could possibly change if held too long.
- All requisitions for the next fiscal year that are created prior to September 1st must have an Accounting Date (Transaction Date) within the month of September. September will be the only month that is open prior to the fiscal year beginning; therefore, you will not be able to use a Transaction Date that is not in the month of September. Unlike Banner, if you forget to put the 09/01/20YY date, it can be changed up until a purchase order is issued.
- You cannot **Proceed to Checkout** for any carts for items other than classroom supplies prior to September 1st. You can create your Cart with the 09/01/20YY Accounting Date, but should not click on the **Proceed to Checkout** button until 09/01/20YY. Again, these orders will not be processed until September 1st or after.
- All orders created for the next fiscal year will be in suspense until the budget is approved by the Board of Trustees and loaded into Banner.

#### Receiving: Receiving Goods FPARCVD Form in Banner

The **Receiving Goods Form (FPARCVD)** is used to log in goods or services received as the result of a previously processed **purchase order**. In order for Accounts Payable to process a check for a vendor, a receiver document must be completed on **FPARCVD** for each Regular Purchase Order. Open Purchase Orders in CougarMart require a receiver for the entire amount of the purchase order after it is created so that Accounts Payable will be able to pay the invoices as they come in.

# **Quick Tip**

The most direct method of accessing the **Receiving Goods Form** is to enter **FPARCVD** in the Direct Access field (**Go To...**) on the Banner Main Menu and press Enter.

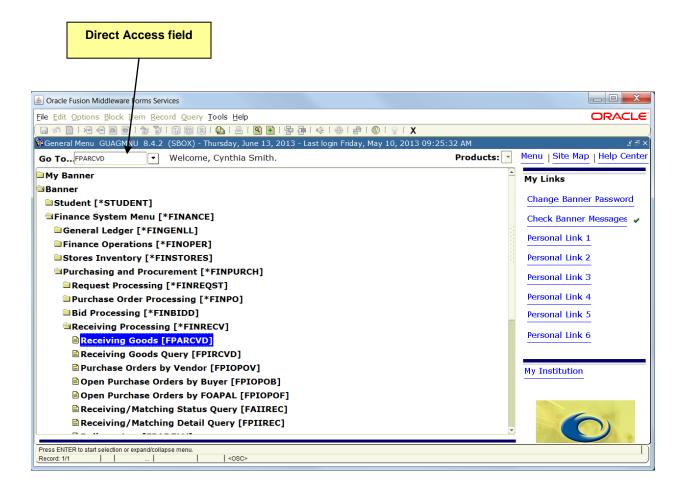

1. The **Receiving Goods [FPARCVD]** form opens with the cursor in the key block. To initiate a new receiver document, type NEXT in the **Receiver Document Code** field and Next Block

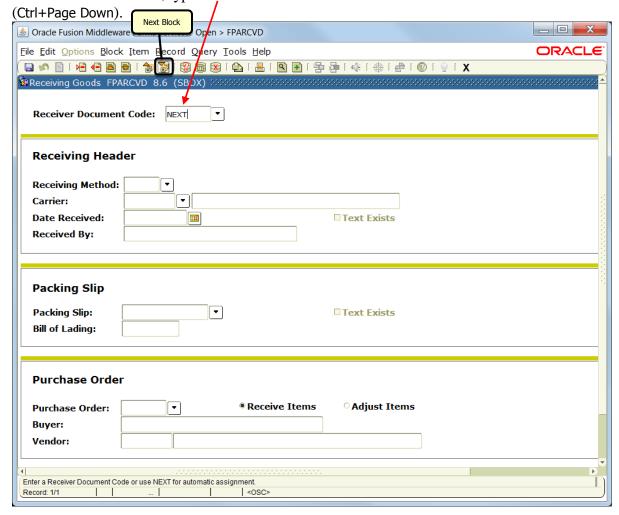

- 2. A **Receiver Document Code** (Y+7digits) will be assigned. Make note of this code for your records.
- 3. The **Receiving Method** and **Carrier** are optional fields and do not need to be filled in.

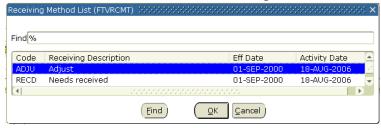

4. Tab to or click on the **Date Received** field.

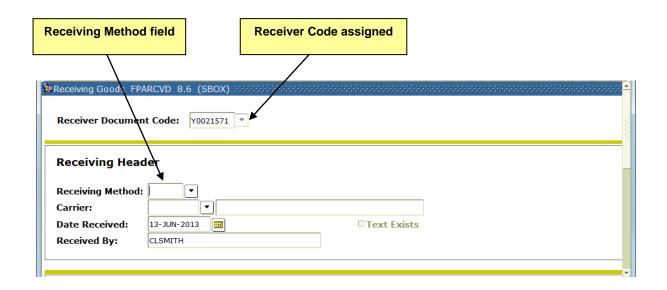

5. The **Date Received** and the **Received By** fields are automatically filled in by the system. The **Received By** field is filled in with your **Banner User ID**.

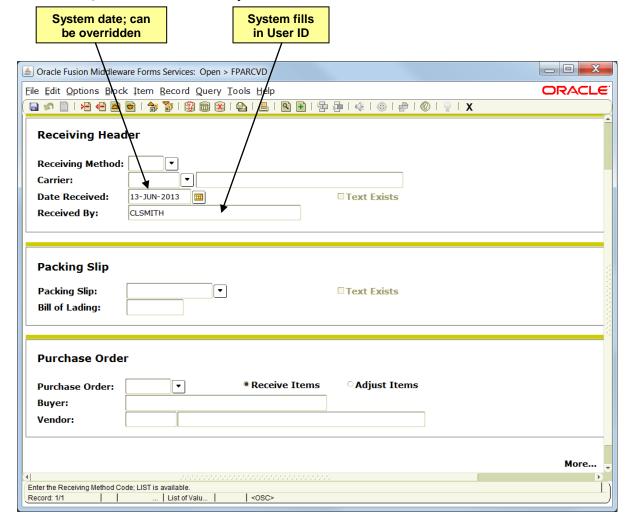

- 6. To add comments to this document regarding the goods received, go to the Options menu and left mouse click on View Receiving Text [FOATEXT] then follow steps 6a 6d. **OTHERWISE**, **PROCEED TO STEP 7.** 
  - a. The General Text Entry FOATEXT form opens. You can enter up to 50 characters of text per line. Arrow down (using your keyboard) as necessary to enter additional lines of text.
  - b. Save (F10) your changes when you have completed your text entry.
  - c. Exit (Ctrl+Q) to return to the Receiving Goods form.

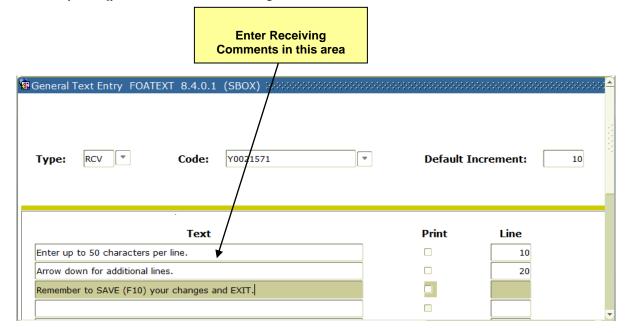

d. The Text Exists checkbox is now checked on the form, indicating that there is receiving text for this document.

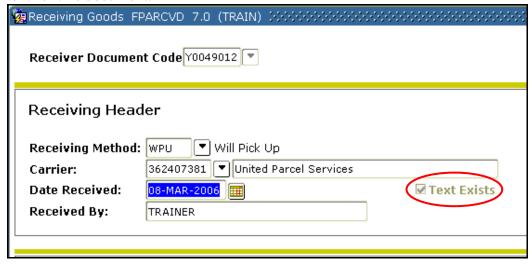

7. Click in the **Packing Slip** field and enter the **Packing Slip** number. The vendor normally supplies this number. If you don't have a packing slip number, you can also enter the associated purchase order or requisition number as a reference. Note: This is a <u>required</u> field and cannot be left empty.

- 8. **OPTIONAL**: Click in the **Bill of Lading** field and enter the bill of lading.
- 9. Click in the **Purchase Order** field and enter the purchase order number you want to receive (Format: P###### where # is a numeric digit 0-9) and **PROCEED TO STEP 10**. If you need to look up the purchase order number, click the **Search** icon ( ) to the right of the **Purchase Order** field and follow steps 9a − 9h.
  - a. The Option List dialog box appears. Click Purchase Order Validation (FPIPOHD).

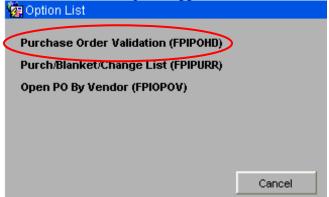

- b. The Purchase Order Validation FPIPOHD form opens in query mode.
- c. Enter your search criteria in any combination of the following fields: PO (purchase order number), Change Sequence, Blanket, Class, Buyer Code, PO Date, Vendor, Origin, Reference Number, Deliver by Date, Completed, and Approved. You can use % as a wildcard character in your search. Note: Searches are case sensitive and any date criteria must be entered in the format of DD-MON-YYYY.

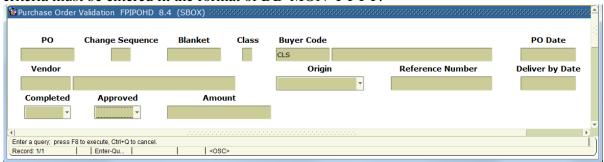

- d. Execute Query (or press **F8** on your keyboard) to perform the search.
- e. The Purchase Order Validation FPIPOHD form returns all matches. Scroll down as necessary to locate the PO you are looking for.
- f. If you need to search again, use Enter Query (press **F7** on your keyboard) and **RETURN TO STEP 9c**.

g. Once you have located the PO number you are looking for, double click in the **PO** field to return the PO number to the Receiving Goods form.

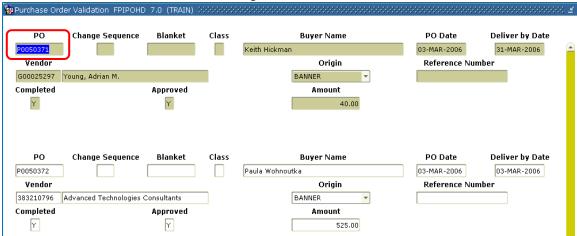

- h. The **Purchase Order** number is returned to the Receiving Goods form.
- 10. The radio icons for **Receive Items** and **Adjust Items** give you the opportunity to choose to process this document as a **receiver** or as an **adjustment**. An **adjustment** is a **negative receiver** that allows you to correct data entry errors that have previously been posted. Note: when entering an adjustment, you can enter negative quantities to reduce a previous quantity received.

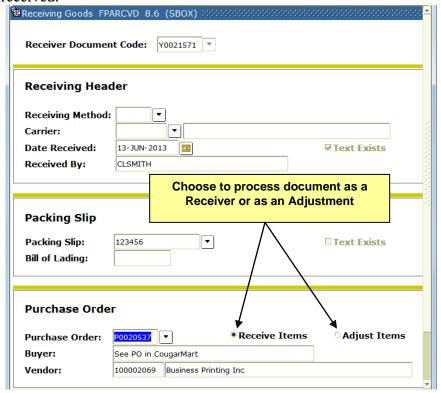

11. The **Buyer** and **Vendor** fields fill in automatically from the purchase order document entered.

- 12. If all items listed on the original purchase order were received, choose <u>Receive All Purchase</u> Order Items from the <u>Options menu and then Next Block (Ctrl+Page Down)</u>. All the required fields will be filled in automatically for you.
- 13. If you only received a **partial** shipment, choose Select Purchase Order Items [FPCRCVP] from the Options menu and follow steps 13a 13m.

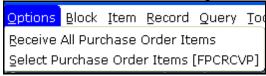

- a. The Receiving Goods PO Item Selection FPCRCVP form opens, displaying all the commodities for this purchase order.
- b. Next Block (Ctrl+Page Down) and then click the appropriate **Add Item** checkbox(es) to choose which items you want to receive and then Save (F10).

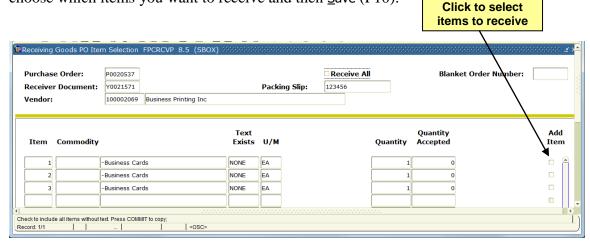

c. Exit (Ctrl+Q) the Receiving Goods PO Item Selection form. You will get a Banner window asking "Do you want to save the changes you have made?". Left mouse on Yes.

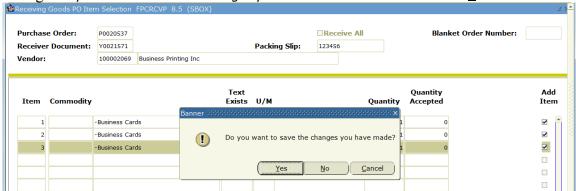

d. You will get a Forms window stating FRM-40400: Transaction complete: 3 records applied and Saved. This message will also be displayed at the bottom right. Left mouse click on the OK button.

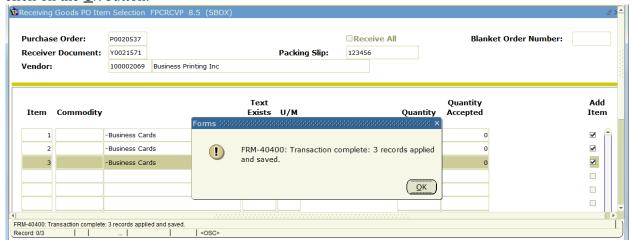

e. Next Block (Ctrl+Page Down). The Commodity window appears. The commodity information will default from the purchase order.

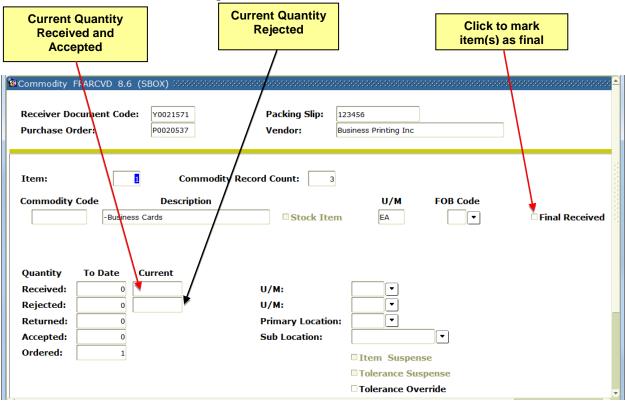

- f. The **Description** field will display the overwritten commodity description (if it was entered).
- g. The **Final Received** checkbox allows you to indicate if this item on this receiving document is the last of that commodity item to be received. If you have received this entire commodity item, click to check this box.

- h. Click in the **Current Quantity Received** field and enter the quantity of goods received and accepted for each item being received.
- i. If necessary, click in the **Current Quantity Rejected** field and fill in the quantity of items rejected and press the **TAB** key on your keyboard.
- 14. Review all the information on the receiver for accuracy.
- 15. Next Block (Ctrl+Page Down) or select Access Completion from the Options menu.
- 16. If you want to save the document for additional modifications at a later time, click the **In Process** icon in the Completion window at the bottom of the screen.
- 17. If you are finished with the document, click the **Complete** icon in the Completion window at the bottom of the screen. Once a receiver document is completed, you **cannot** make further changes to it. **If additional changes are required, you will need to enter another receiver that references the same packing slip and purchase order.**

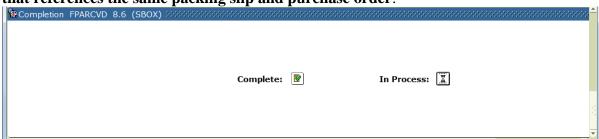

- 18. If you clicked **Complete** icon, the **Auto Hint** (above the Status line at the bottom of the screen) will indicate that the Receiver Document has been completed.

  Receiver Document Y0000198 has been completed.

  Record: 1/1
- 19. If necessary, note the **Receiver Document Code** (Format: Y###### where # is a numeric digit (0-9) on the appropriate paperwork.
- 20. To enter another receiver, **RETURN TO STEP 1**. If you are finished, Exit (Ctrl+Q) the Receiving Goods FPARCVD form.

#### **Requisitioning of Fixed Assets**

Fixed assets are defined as being used in operations and having an initial useful life extending beyond a single reporting period. A **controlled** asset ranges in cost from \$500 - \$4,999 and includes equipment/furniture (account 787410) and computer/media equipment (account 787430). A **capital** asset is any type of equipment or furniture costing \$5,000 or greater (account 7774XX).

When creating a requisition, all pieces and parts that make up a taggable asset should be put together as <u>ONE</u> line item. Costs incurred in order to put the fixed asset in place or operation should be included in the cost of the asset/asset account. Ancillary items <u>necessary</u> to place the asset in its intended location and condition for use should be coded to the asset; i.e., freight, installation, labor.

NOTE: For consistency, when assets (777xxx and 787xxx) are on a requisition with supply/expense items, and freight is involved, split the freight in half and allocate the freight to <u>both</u> the asset account and supply account. When the CougarMart PO processes through Banner, asset and non-asset accounts within a single line item (such as splitting a shipping or service charge in the same line) will cause a processing error. Enter the shipping/service charges as separate line items if the shipping/service cost is split between fixed and non-fixed assets.

P0014310 Accounting Codes **Accounting Codes** 🖳 values have been overridden for this line edit Location Account 964014 733120 PRC - Parking Lot F and Building Office Supplies 🗸 Service Charge 🖹 Z-SERVICE 45.00 1 EA 45.00 USD Accounting Godes 🛡 values have been overridd for this edit Location Account 964014 787410 PRC - Parking Lot F and Building quipment/Furniture Non-Depreciable 45.00 USD 🔲 🗸 Service Charge 🏾 Z-SERVICE 45.00 1 EA **Accounting Codes** 🔻 values have been overridde for this line edit Location Account Index 733120 964014 PRC - Parking Lot F and Building Office Supplies 2,310.69 Subtotal Shipping 0.00Handling 0.00 2,310.69 USD Total Done

Ensure a location code is entered on the accounting code line for fixed assets

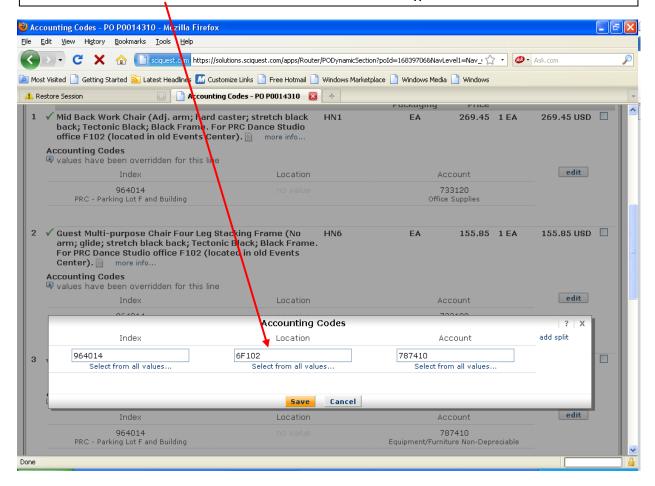

# Furniture Quotes & Requisitions

- When obtaining quotes for furniture items, ask the supplier to indicate the items used to make a single unit, such as a desk, that will have a value of \$500 or more.
- Enter the end item (such as the specific type of desk with any additional parts, ie., pedestal with drawers, hutch, etc.) in the product description and reference the attached quote for specific details if there is insufficient room in the product description box.

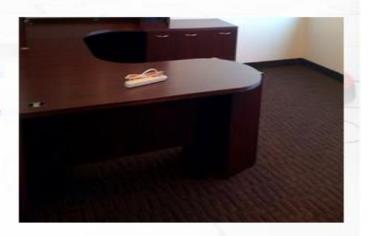

All items on page 1 of the quote make up a HON U-shaped faculty desk.

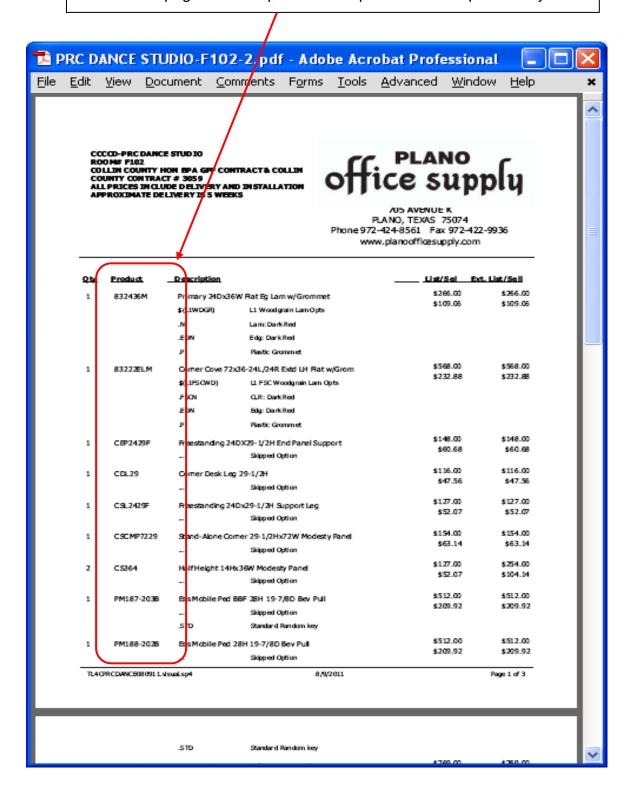

The Non-Catalog form Product Description and Notes fields should include as much descriptive information regarding the desk as possible. Attach your quote to the **External Notes and Attachments**.

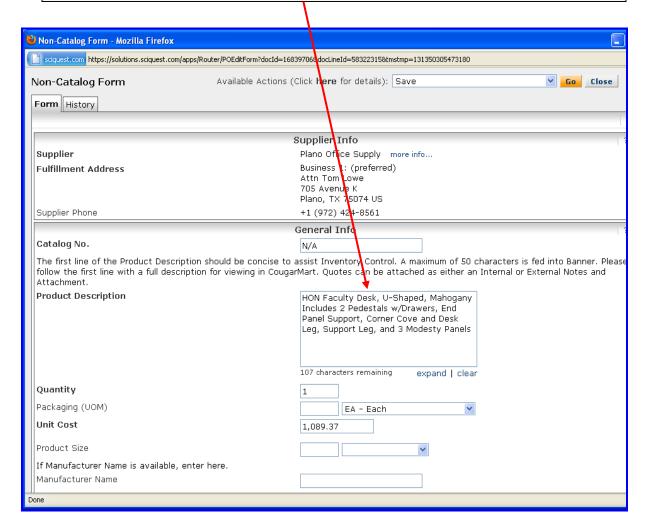

A receiver will not be done in Banner until all the parts and pieces making up the single line item are received.

Every Plano Office Supply purchase order for HON furniture products (chairs and storage cabinets) requires a Z-Service Charge of \$90. This is the first item in those categories. If you are ordering supply account items with a value of less than \$500 in combination with capital/controlled items with a value of greater than \$500, you will add the second Z-service charge item of \$45 to your cart twice. When these two items are returned to your CougarMart cart you will enter the appropriate accounting on each line item. Banner does not accept splitting the accounting between supply and capital/controlled accounts within the same line item.

This information is also available on page 2 of the Plano Office Supply User guide which can be accessed thru the punch-out.

# **Supplemental Request Number**

The supplemental request number assigned upon approval should be entered in your CougarMart Requisition on the Summary tab in the General area. See below for instructions.

1. Left mouse click on the General hyperlink or the **Summary** tab to enter additional information about your request.

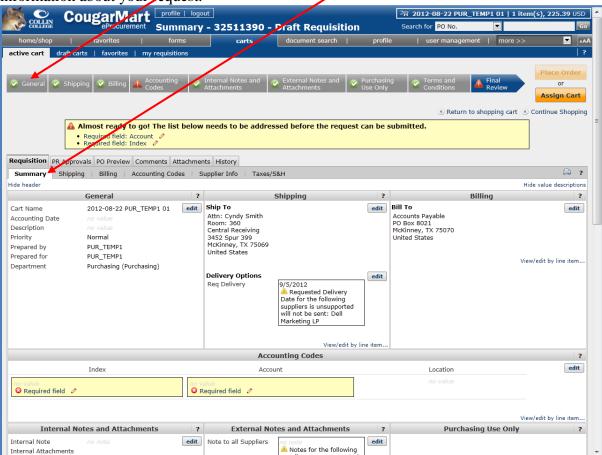

2. To make changes in the **General** section, choose the **edit** button.

3. In the Description field of the General area enter information, such as fall 20YY Classroom Supplies, or Open Purchase Order, or the Supplemental Number #13-## (where 13 equals the fiscal year and 1-91 is the request number, example 13-91). There is a 100 character limit.

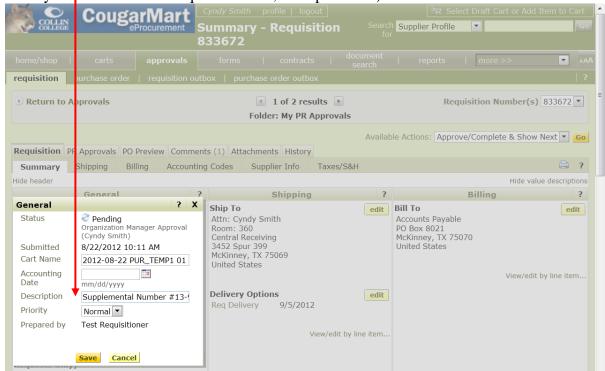

#### Appendix 1 Entering a Requisition for a Printing Job

From: Keli Fink

Alicia Huppe; Cyndy Smith; Doug Willis; Michelle Millen To:

CC: Joy LaFon

6/9/2011 1:30 PM Date:

Subject: Reguisition Information for Job# 11PB-256 HSES Brag Booklet

Below is the information to enter a requisition in CougarMart for your print job. Please enter the items exactly as indicated. Follow CougarMart instructions for items not mentioned. Your approval to print and a purchase order are required before we can send your print job to the vendor. To ensure your collateral is delivered on time we ask that you enter a requisition in CougarMart now. Please email the PO to Keli Fink at kfink@collin.edu as soon as you receive it from Purchasing.

• Select "non-catalog form" (ARE PRINTING CONTRACT ITEMS LOADED IN COUGARMART? THIS WILL CHANGE THE PROCEDURES.)

Supplier Info: AC Printing

Catalog No: NA

Product Description: Item #139 8" x 8" Booklet & Job# 11PB-265 HSES Brag Book

Ink: 4/4, 4-Color Process, Paper: #3, 92% Bright White 100 Cover, Dull

Quantity: 1

Packaging (UOM): TH - Thousand

Estimated Price: \$1,835

- · Select "Add and go to Cart"
- Select "Proceed to Checkout"

Shipping Address: CHEC Address Details: Attention Keli Fink Room: 416 Central Receiving 3452 Spur 399 McKinney, TX 75069

Req Delivery: 7/22/11

If you have any questions regarding your requisition before you place the order, please select "Assign Cart" and send the requisition to me and I can review it before you send it along the approval path.

Thank you Keli

#### Keli Fink

**Production Coordinator** College & Public Relations **Collin College** Collin Higher Education Center P|972.758.3838 F|972.985.3729

kfink@collin.edu

www.collin.edu ( http://www.collin.edu/ )

# **Requisitioning Using Dell E-Quotes**

When processing a requisition to Dell using an e-quote, left mouse click on the Dell logo (punch-

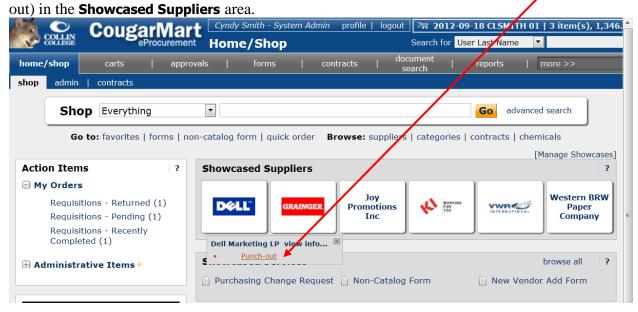

When the Dell punch-out appears on the screen, left mouse click on the E-Quotes link on the upper right side of the page.

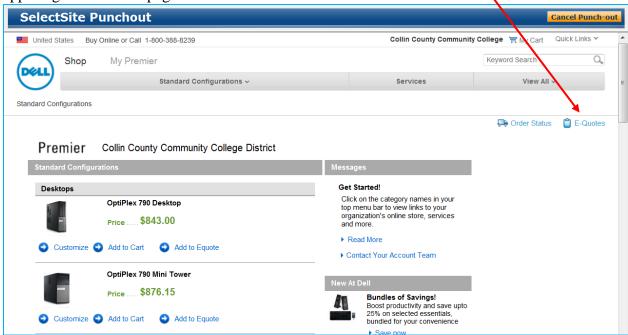

To retrieve an E-quote, enter the E-mail address of the person who requested the quote and click

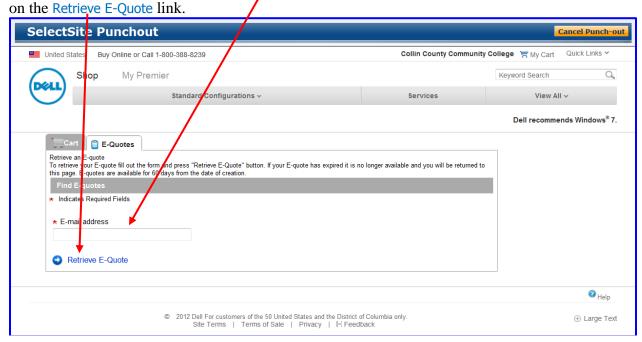

A complete list of all valid e-quotes from that E-mail address will be displayed. Left mouse click on the arrow beside the appropriate quote in the **Create Order Requisition** column.

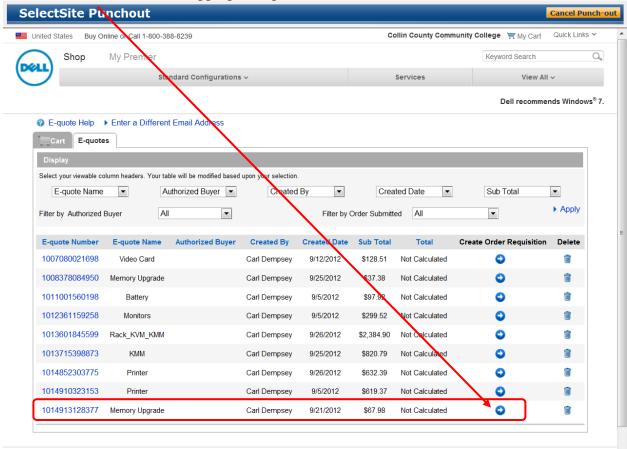

When the E-quote appears on the screen, review for accuracy and click on the Create Order Requisition button at the bottom of the window.

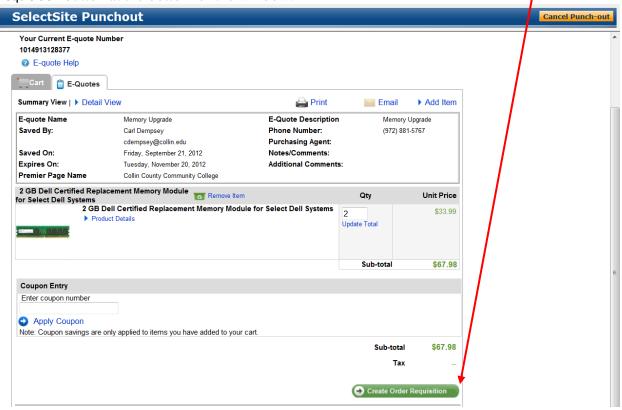

The Shipping window opens. In the **Trade Compliance** section, left mouse click on the radio button in front of I WILL NOT export this order outside the United States and click on the Continue button.

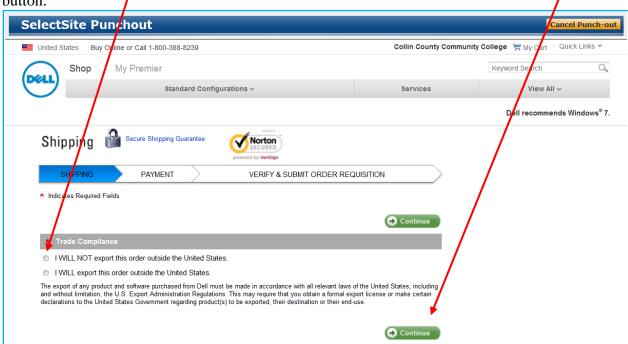

The Verify & Submit Order Requisition page is displayed. Click on Submit Order Requisition button and the requisition will be returned to CougarMart for final checkout.

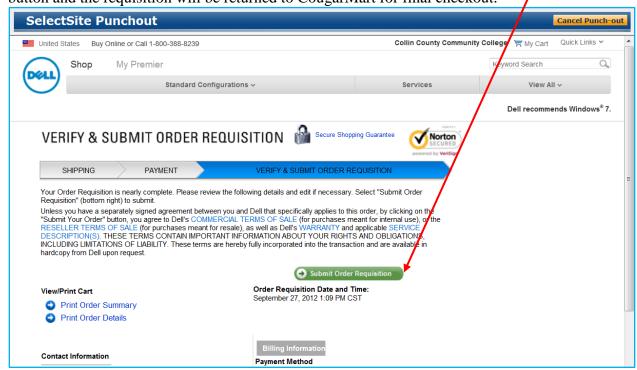

Once returned to CougarMart, click on the **Proceed to Checkout** button. Follow Requisitioner's Guide instructions beginning on page 10, step 14 to complete the requisition.

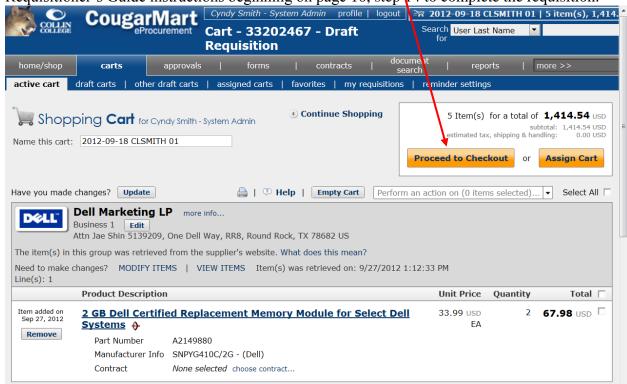

#### **Requisitioning Using Dell Sales-Created Quotes**

In addition to punch-out items and E-quotes, Dell also provides sales-created quotes as shown below.

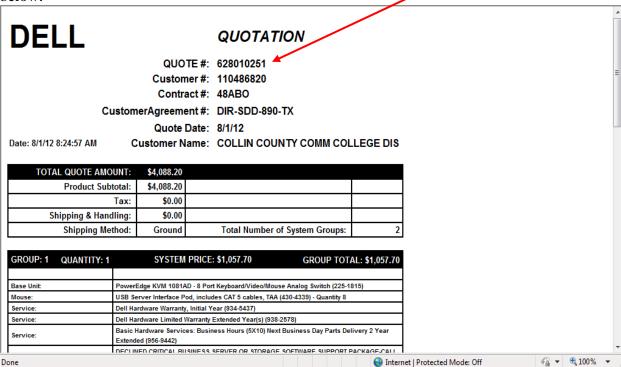

When processing a requisition to Dell using a sales-created quote, access the Dell punch-out through the **Showcased Suppliers**.

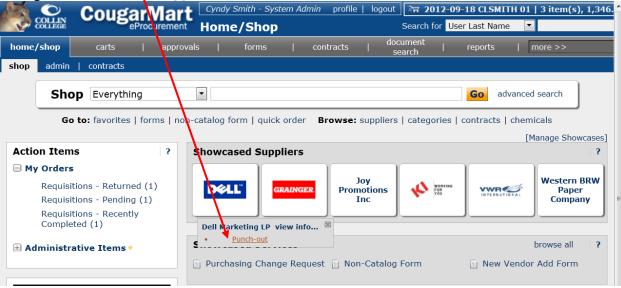

When the Dell punch-out appears on the screen, access the My Premier link at the top left of the page.

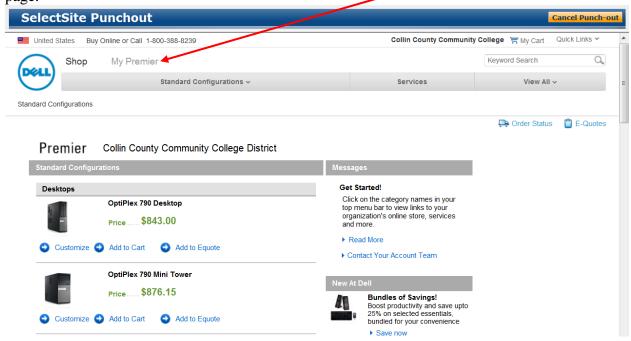

On the E-quotes tab, click the Detailed View button at the bottom right.

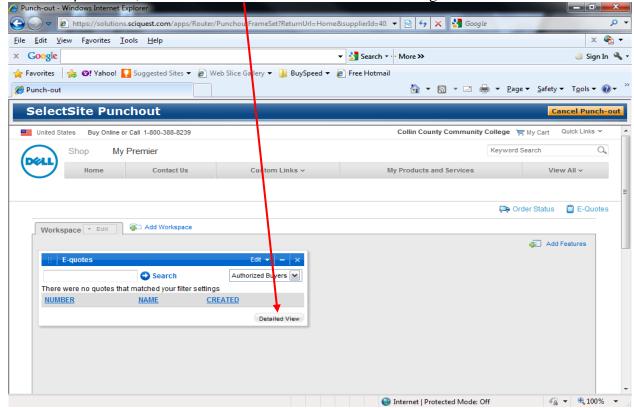

Select the Sales-created Quote radio button and enter the Sales-created Quote (number) and the

Customer number (from the sales-created quote) and click Search,

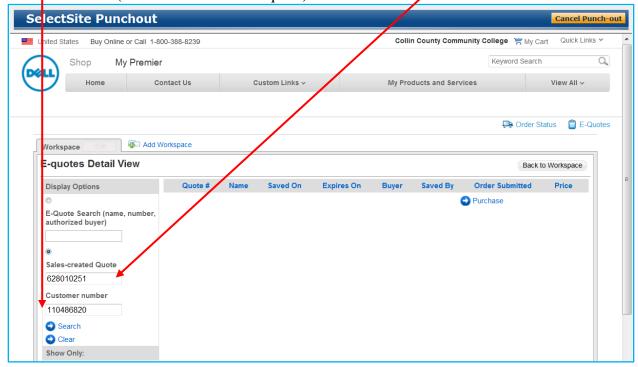

Select the quote by checking the box to the left of the Quote # and then click Purchase.

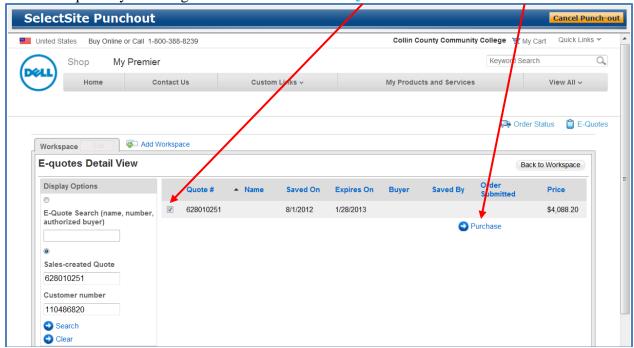

A copy of the sales-created quote will appear on the screen. Click the Create Order Requisition button.

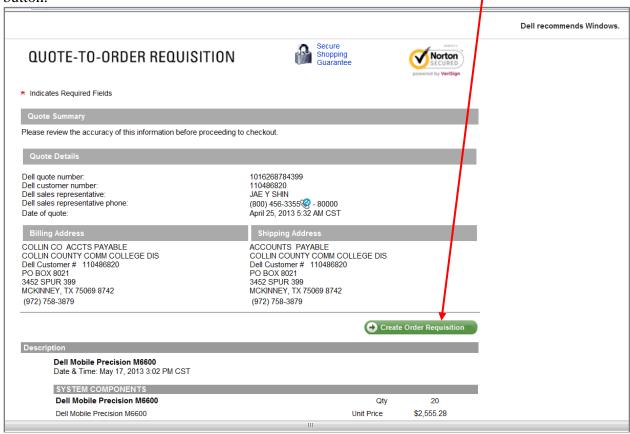

The Shipping window opens. In the **Trade Compliance** section, left mouse click on the radio button in front of I WILL NOT export this order outside the United States and click on the Continue button.

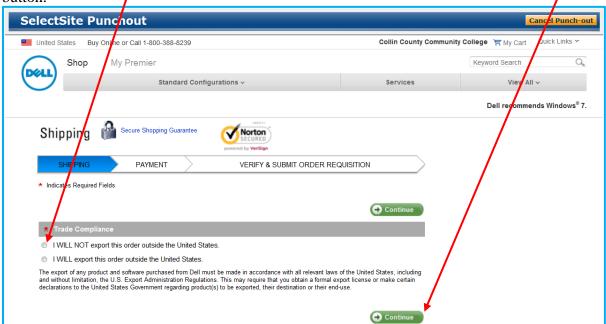

The Verify & Submit Order Requisition page is displayed. Click on Submit Order Requisition button and the requisition will be returned to CougarMart for final checkout.

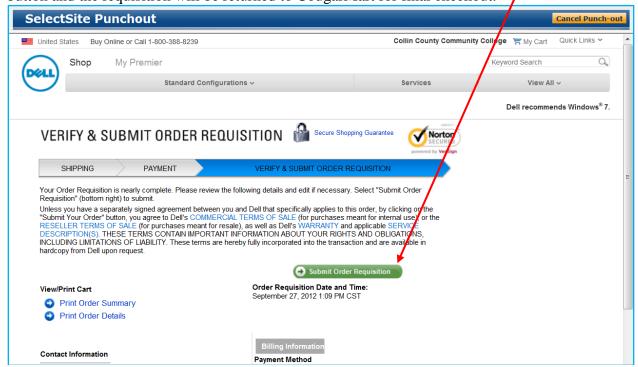

Once returned to CougarMart, click on the **Proceed to Checkout** button. Follow Requisitioner's Guide instructions beginning on page 10, step 14 to complete the requisition.

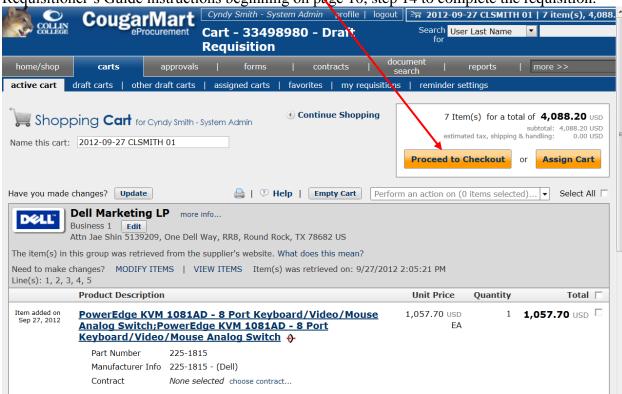